# **Pegasus Web Xchange**

# **Installation & Implementation Guide**

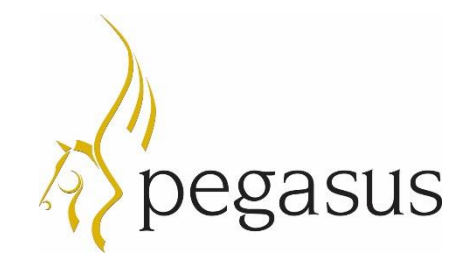

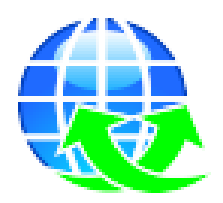

Pegasus Web Xchange Version 2.20+ Installation & Implementation Guide Jan 2023

© Pegasus Software (a trading name of Infor (United Kingdom) Limited). All rights reserved.

Manual published by:

Pegasus Software Orion House Orion Way Kettering Northamptonshire NN15 6PE

 $\bigcirc$ Doera

www.pegasus.co.uk

All rights reserved. No part of this manual or any accompanying programs may be copied, sold, loaned or in any way disposed of by way of trade or for any kind of profit or incentive without the express permission of Pegasus Software in writing, or as specified in the licence agreement which accompanies this manual and associated programs.

Whilst Pegasus Software takes reasonable steps to ensure that the contents of this manual are up to date, and correctly describe the functioning of the programs, neither Pegasus Software nor any of its Partners give any warranty that the manual is error free, nor that the programs will perform all functions stated in the manual. Pegasus Software has a policy of continual improvement of its software and accordingly this manual may describe features which are no longer available in the current release of the software available to customers, or which are proposed for a future release of the software. Under no circumstances will Pegasus Software or any of its Partners have any liability to any customer arising out of any error, omission or inaccuracy in this manual.

Pegasus Software is a trading name of Infor (United Kingdom) Limited. Office Address: Orion House, Orion Way, Kettering, Northamptonshire, NN15 6PE (Registered Office: One Central Boulevard, Blythe Valley Park, Shirley, Solihull, England B90 8BG) Registered in England No. 2766416

All trademarks are acknowledged.

Pegasus Opera 3 is a trademark.

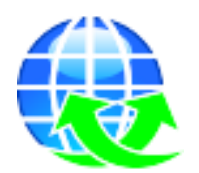

# **Installation & Implementation Guide**

**Contents** 

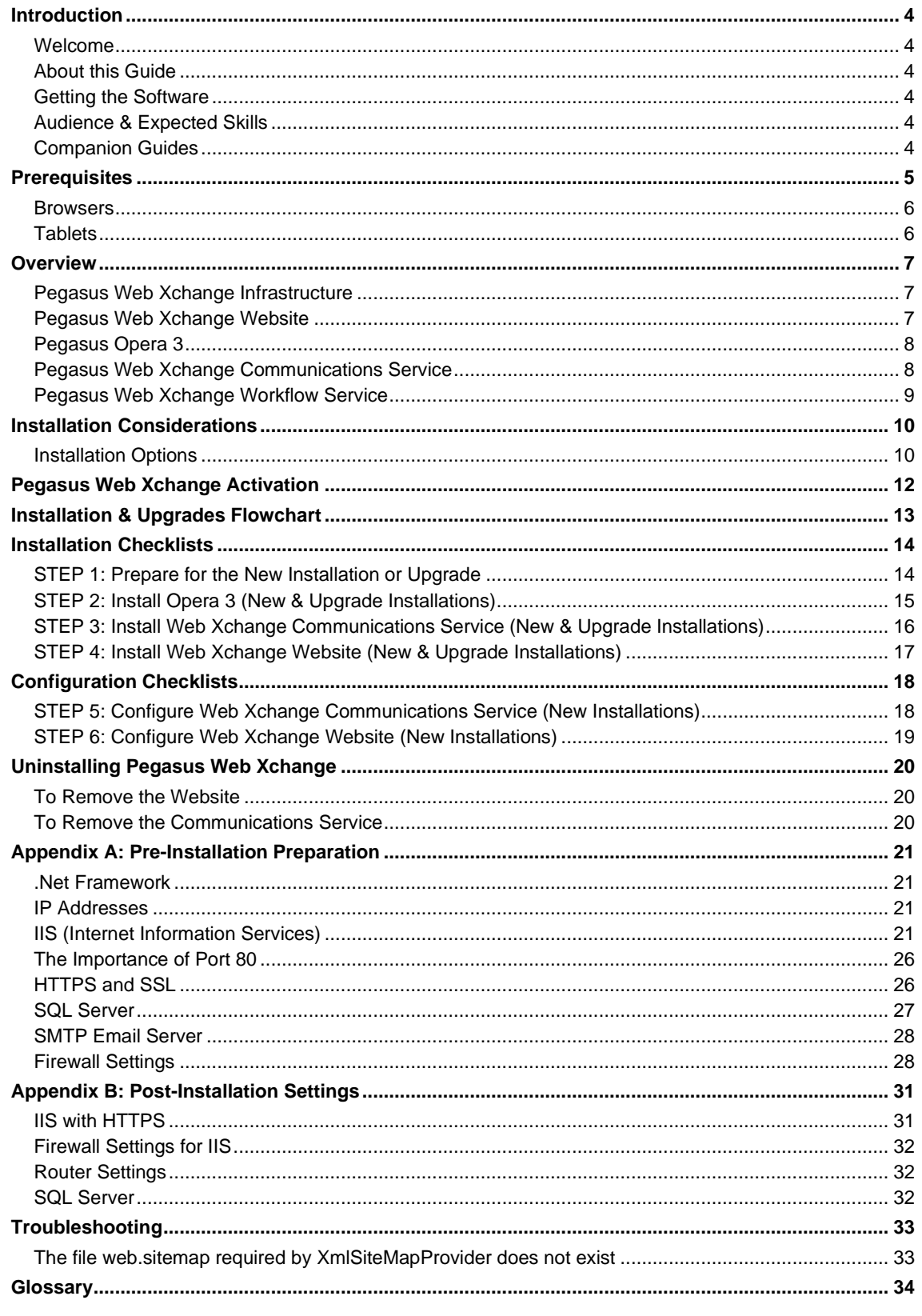

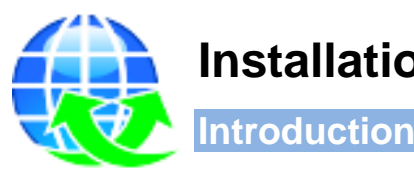

<span id="page-3-0"></span>**Installation & Implementation Guide**

#### <span id="page-3-1"></span>**Welcome**

Thank you for purchasing Pegasus Web Xchange, the application that allows access to Opera 3 data using a web browser and mobile apps. With Pegasus Web Xchange you can access Opera 3 data either when using a company intranet or the internet.

#### <span id="page-3-2"></span>**About this Guide**

This Installation & Implementation Guide provides information concerning the installation and initial configuration of the necessary components for Pegasus Web Xchange on one or more machines. This includes installing Opera 3, the Pegasus Web Xchange Communications Service and the Pegasus Web Xchange website. The website is then configured so that the Pegasus Web Xchange services -Payroll Self Service, Timesheets and Pegasus Mobile Sales - can be set up.

#### <span id="page-3-3"></span>**Getting the Software**

The software is available for Pegasus partners to download using Infor Extreme and for customers using the Infor Download Centre.

# <span id="page-3-4"></span>**Audience & Expected Skills**

This guide is for implementation engineers responsible for installing Opera 3 and Pegasus Web Xchange, and then configuring the Communications Service and setting up the website.

It is assumed that you already have good working knowledge of the following:

- Microsoft Windows Server and
- Microsoft SQL Server
- Internet Information Services (IIS)
- General networking
- Mail Servers and Simple Mail Transfer Protocol (SMTP).

#### <span id="page-3-5"></span>**Companion Guides**

These guides are available in the **User Guides** section of the Pegasus Help Centre [\(docs.pegasus.co.uk\)](https://docs.pegasus.co.uk/topic.htm?#t=Guides%2FUser_Guides_Pegasus_Web_Xchange.htm).

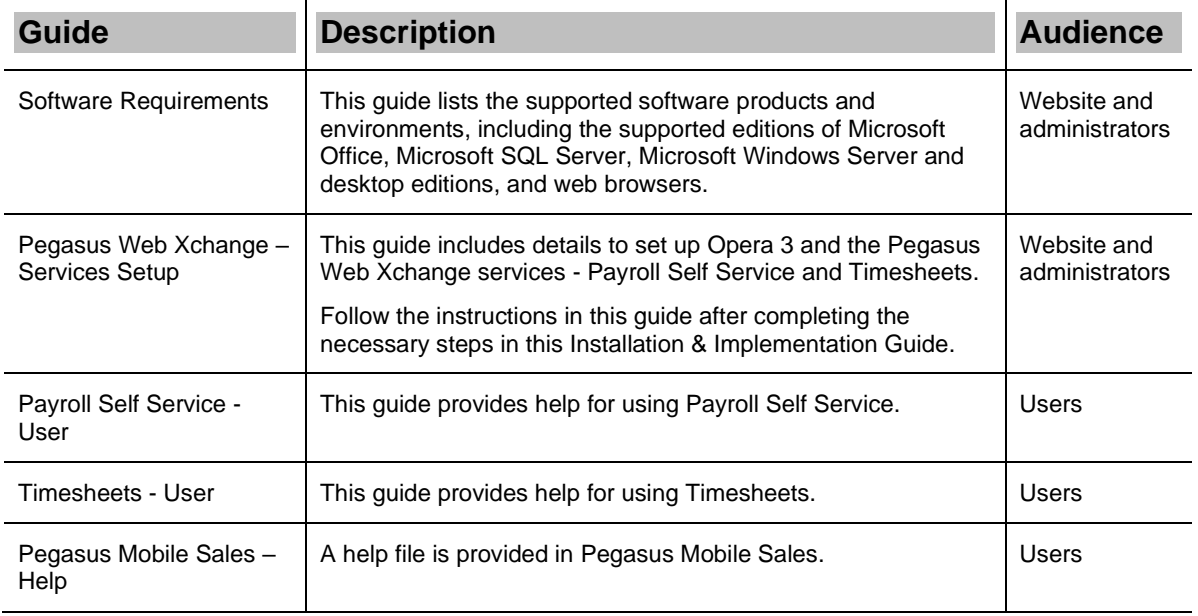

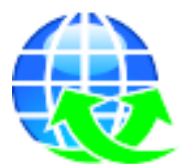

<span id="page-4-0"></span>**Prerequisites**

These are the server and web browser prerequisites that must be considered before Pegasus Web Xchange is installed.

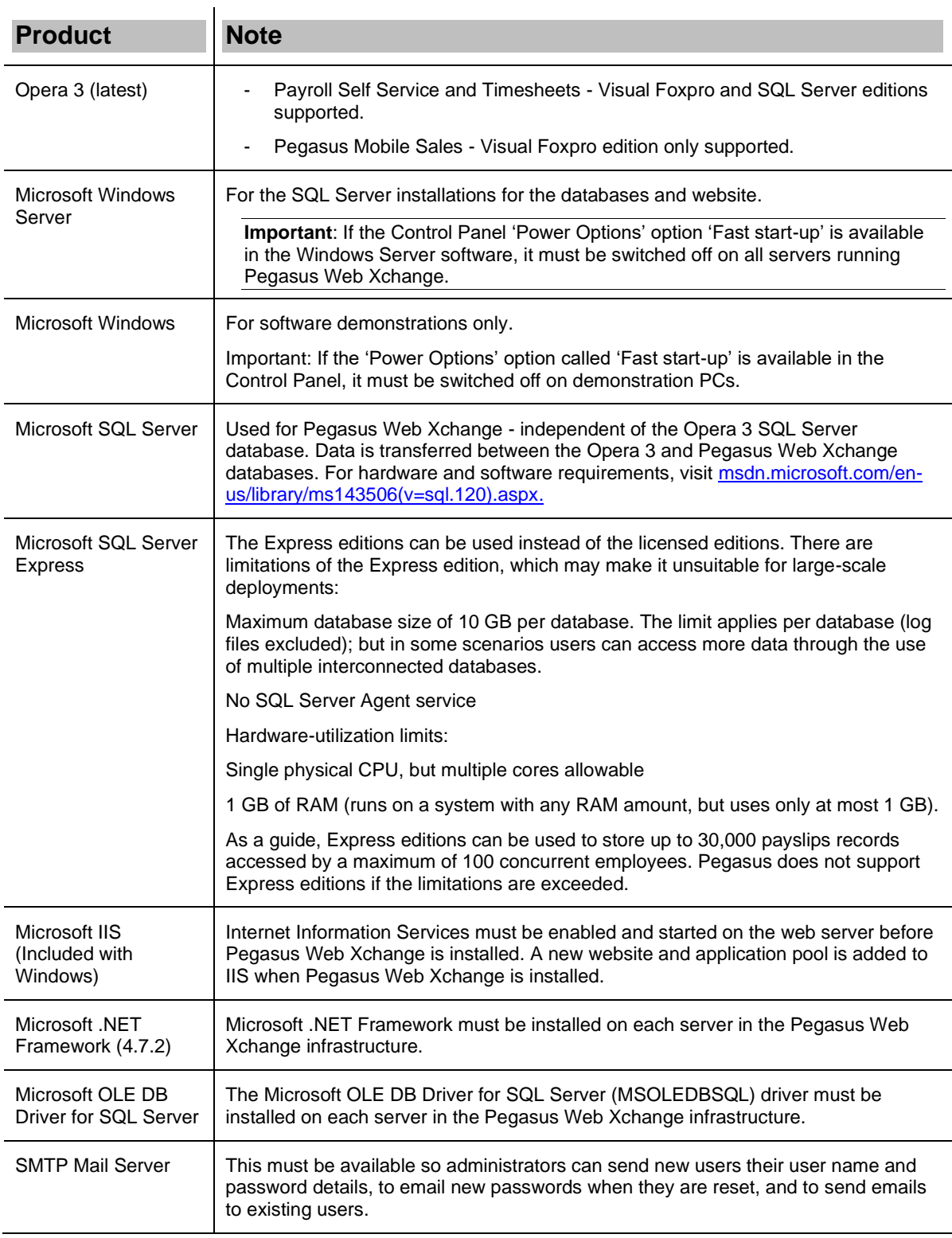

#### <span id="page-5-0"></span>**Browsers**

The Payroll Self Service and Timesheets services are designed for PCs and iPads using a web browser. A PDF viewer add-on may be needed to view payslips and P60s.

Supported web browsers:

- Microsoft Edge
- Microsoft Internet Explorer 11.x
- Google Chrome (latest).

#### <span id="page-5-1"></span>**Tablets**

Pegasus Mobile Sales works on Android tablets running at least version 4.4 KitKat. Screen sizes must be at least 8 inches wide - 9.7/10" recommended.

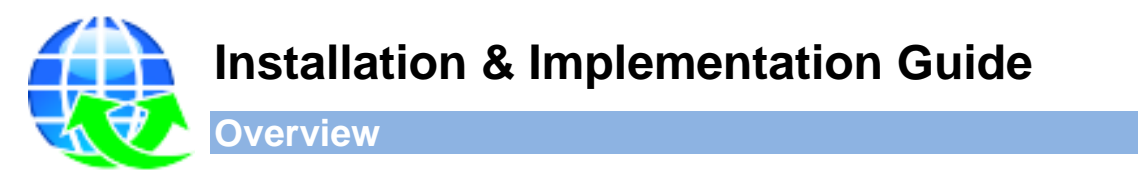

<span id="page-6-0"></span>Pegasus Web Xchange includes the Communications Service, a website plus the Workflow, services (Payroll Self Service, Timesheets and Pegasus Mobile Sales), plus Pegasus Opera 3. Together these make up the Pegasus Web Xchange Infrastructure. They can either be installed on separate machines or one machine. In this diagram separate machines are used for the IIS Server, the SQL Server storage server and the Opera 3 Server. However a single machine can be used for all components.

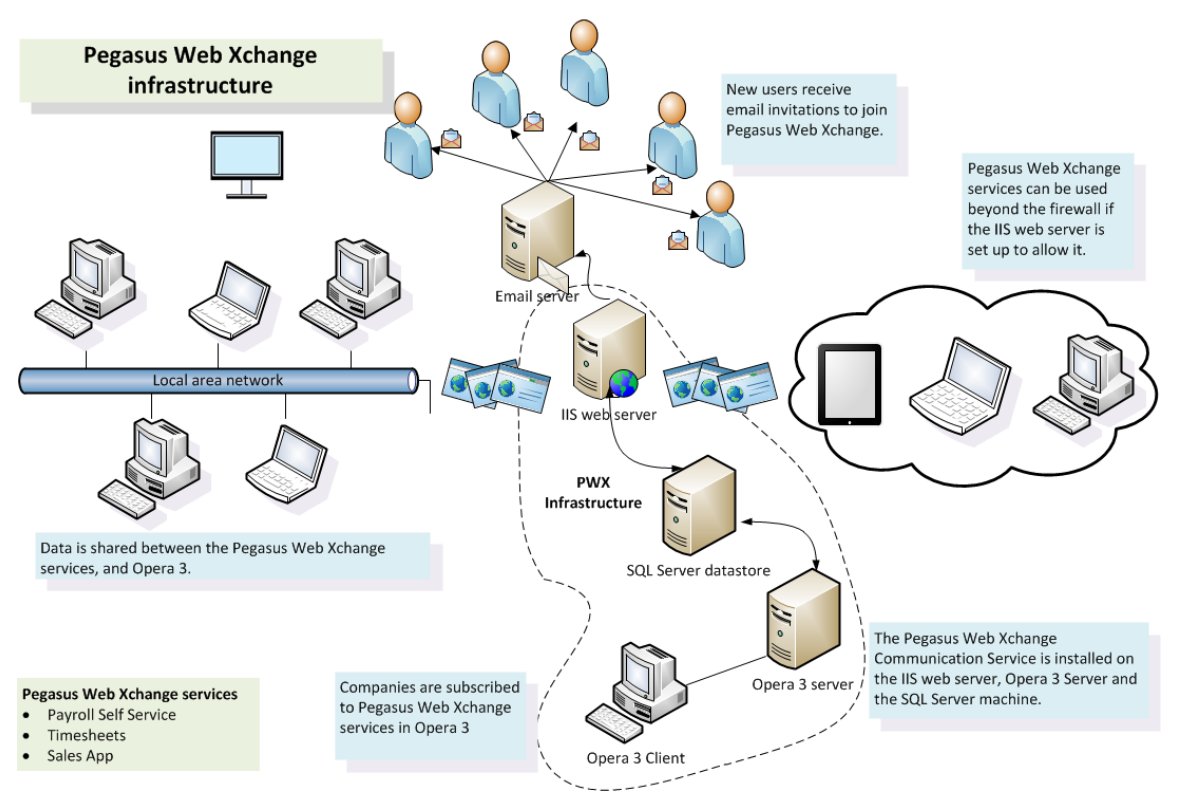

# <span id="page-6-1"></span>**Pegasus Web Xchange Infrastructure**

# <span id="page-6-2"></span>**Pegasus Web Xchange Website**

The website is installed independently of Opera 3 and the Communications Service.

It is designed for:

- Day to day use of Payroll Self Service and Timesheets
- Administration of Pegasus Web Xchange for Payroll Self Service, Timesheets and Pegasus Mobile Sales.

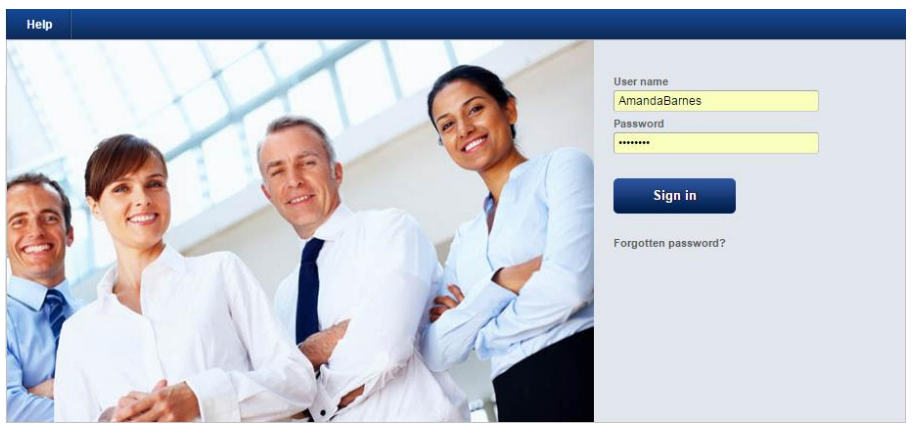

**Note:** The website uses session cookies only. These are removed after the web browser is closed.

# <span id="page-7-0"></span>**Pegasus Opera 3**

Pegasus Web Xchange works with Pegasus Opera 3. Each Opera 3 Client installation includes a Dynamic Link Library (.dll) file to allow data communication between Opera 3 and the Pegasus Web Xchange website.

The Opera 3 'PWX Centre' is used to:

- Subscribe companies to selected services
- Set-up and housekeeping
- View the number of users who are logged on
- View the number of Payroll Self Service changes, timesheets and Pegasus Mobile Sales orders
- Review Payroll Self Service website changes, timesheets and Pegasus Mobile Sales orders before they are imported

Relevant data from Opera 3 is automatically uploaded to the website.

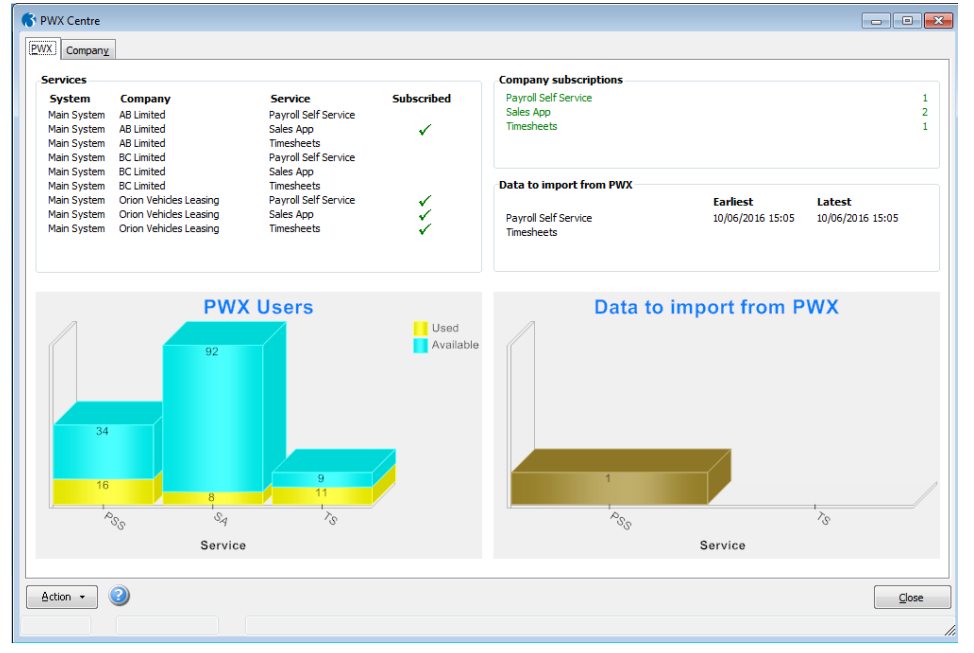

# <span id="page-7-1"></span>**Pegasus Web Xchange Communications Service**

The Communications Service is installed independently of Opera 3 and the website. It is a Microsoft Windows service that is used to send changes made on the website and in Opera 3 to the Microsoft SQL Server databases in the Pegasus Web Xchange infrastructure. Only a small subset of Opera 3 data is sent between servers so minimal bandwidth is used.

The service is configured to start automatically once it is installed and then runs automatically in the background on each machine.

In particular it is used to:

- Send and receive commands, and complete tasks when it receives a command
- Forward commands to another server if necessary
- Act on a timed command to be processed on a server.

The Communications Service must be installed on the machines where Opera 3 and the IIS web server are installed. If a different machine is used for the SQL Server data store, it can optionally also be installed on that machine to speed up the communication.

In the simplest scenario, where just one machine is used for the website, SQL Server data store and Opera 3 server software, the Communications Service must be installed once. In more complex scenarios, where separate servers are used, it must be installed multiple times.

The installation folder for Pegasus Web Xchange Communications Service includes program files (EXE and DLL files) along with various support files.

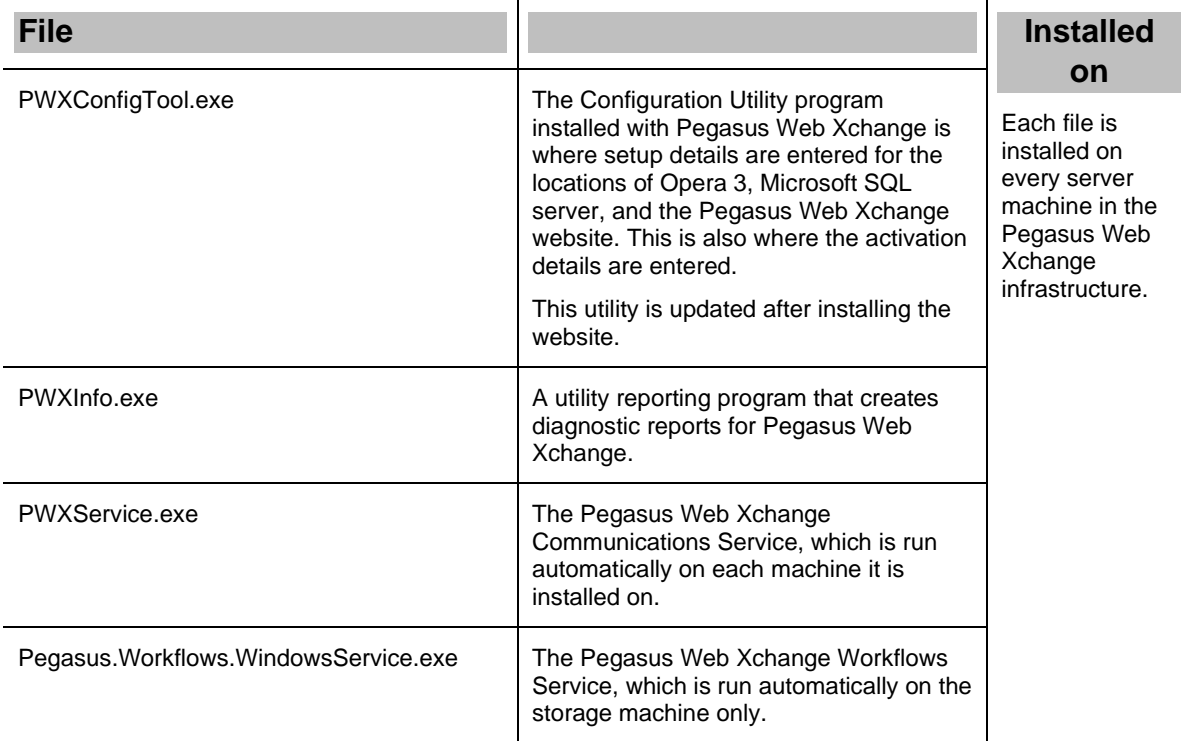

#### <span id="page-8-0"></span>**Pegasus Web Xchange Workflow Service**

The Workflow service is another Microsoft Windows service that is used to progress a timesheet from one state to the next, depending on the action being completed at the time. The service is configured to start automatically once it is installed and then runs automatically on the storage machine.

The databases for the Workflow are created on the same SQL Server that holds the Storage database.

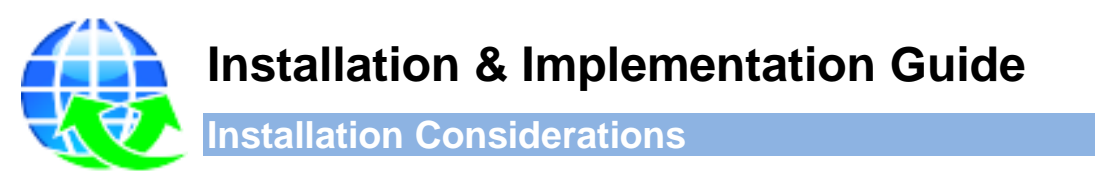

<span id="page-9-0"></span>There are a number of components involved in the installation of Pegasus Web Xchange. These include Opera 3, Pegasus Web Xchange Communications Service and the Pegasus Web Xchange website. See page 5 for the Opera 3 version to install.

The installation files for Opera 3 and for Pegasus Web Xchange are supplied separately.

# <span id="page-9-1"></span>**Installation Options**

Both the Communications Service and the Pegasus Web Xchange website can be installed either manually or with Windows installer packages, which can be used to install or upgrade software using Group Policy settings.

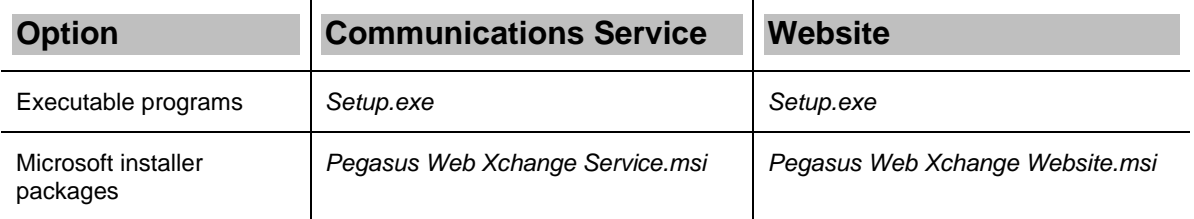

Each of the Pegasus Web Xchange components can be installed either on an individual server or on separate servers.

#### **Single Server**

In the simplest scenario, the same server can be used for the Opera 3 server, Microsoft SQL Server storage server and the IIS web server.

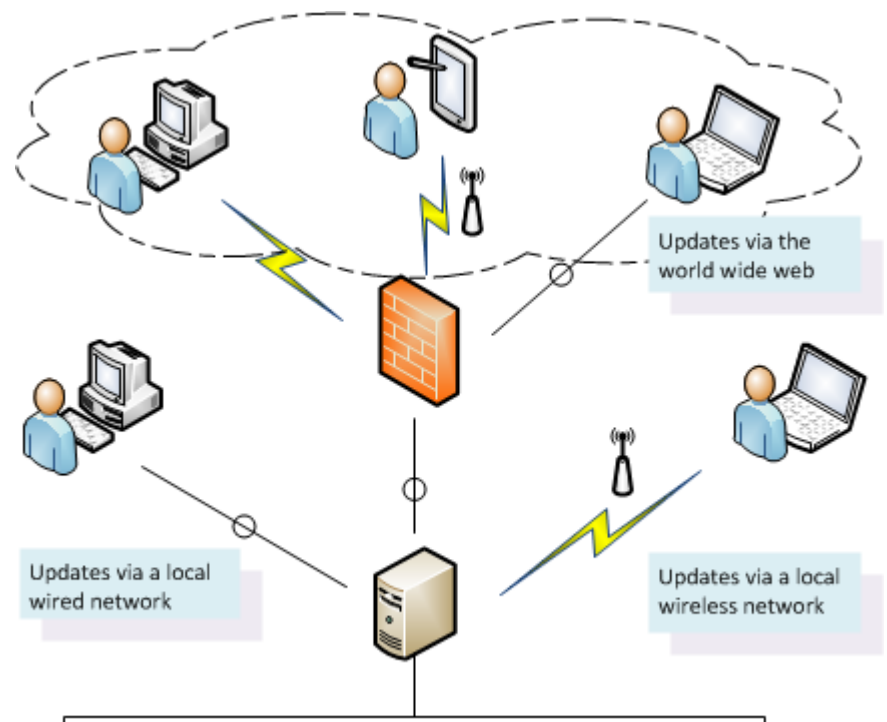

One server for Opera 3, Microsoft SQL Server and IIS

#### **Multiple Servers**

In more complex scenarios, separate servers in different network domains can be used for the Opera 3 server, the Microsoft SQL Server storage server and the IIS web server. A separate SMTP email server can also be used.

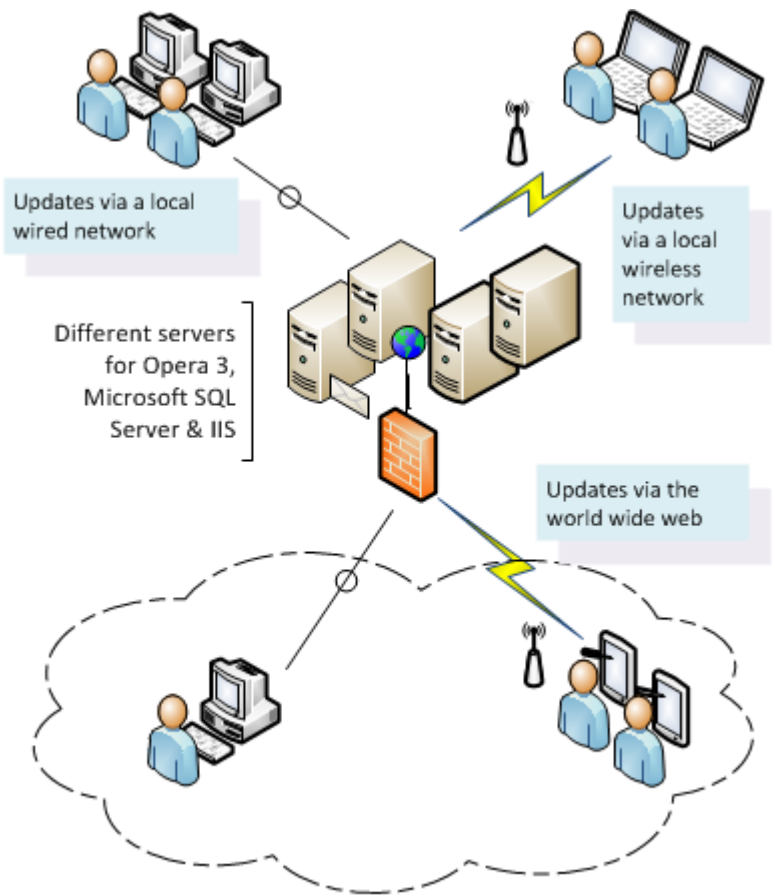

#### **Disk Space Requirements**

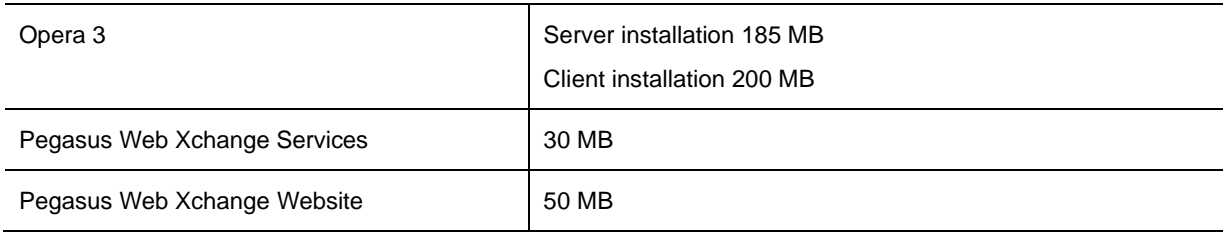

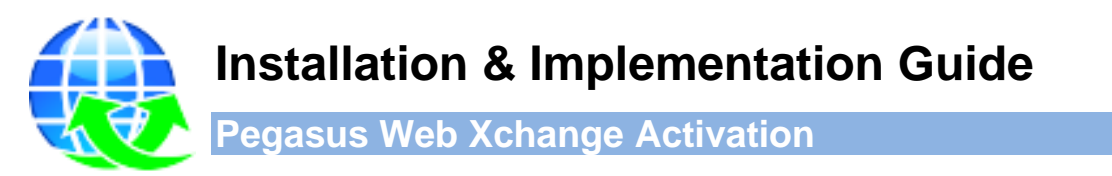

<span id="page-11-0"></span>First Opera 3 must be activated using the details supplied, followed by the Pegasus Web Xchange web site. Each Pegasus Web Xchange licence is tied to specific Opera 3 licence details. The license includes the number of named service users that can be created.

Activation details for Opera 3 and Pegasus Web Xchange are provided with the software.

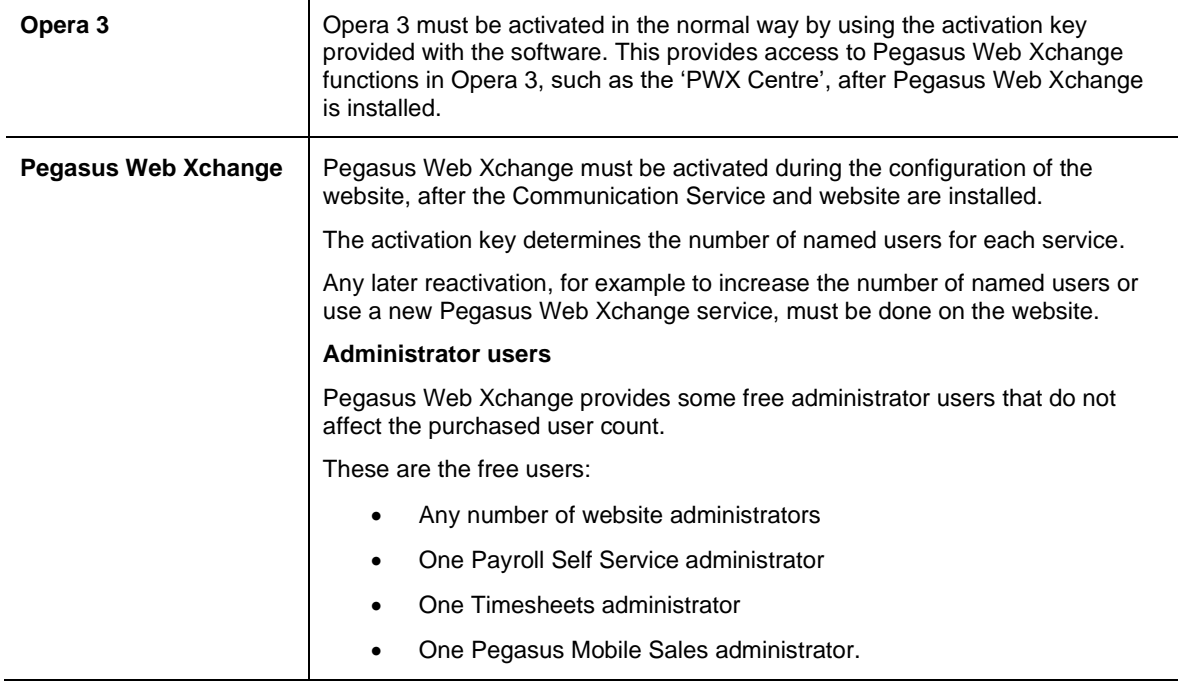

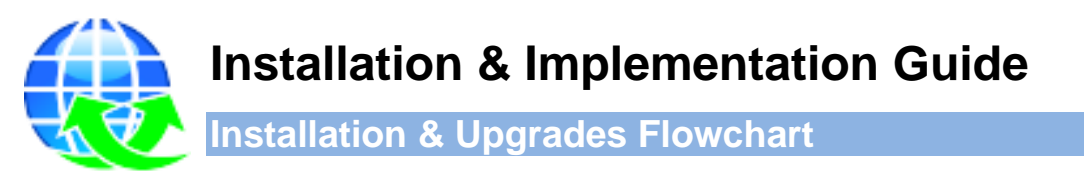

<span id="page-12-0"></span>The installation and configuration of Pegasus Web Xchange involves separate installations of the Pegasus Web Xchange Communications Service, and of the website, on designated servers; followed by the configuration of the website using a Configuration Utility.

Follow all the steps for new installations. Follow steps 1, 2, 3 and 4 for upgrades from earlier versions.

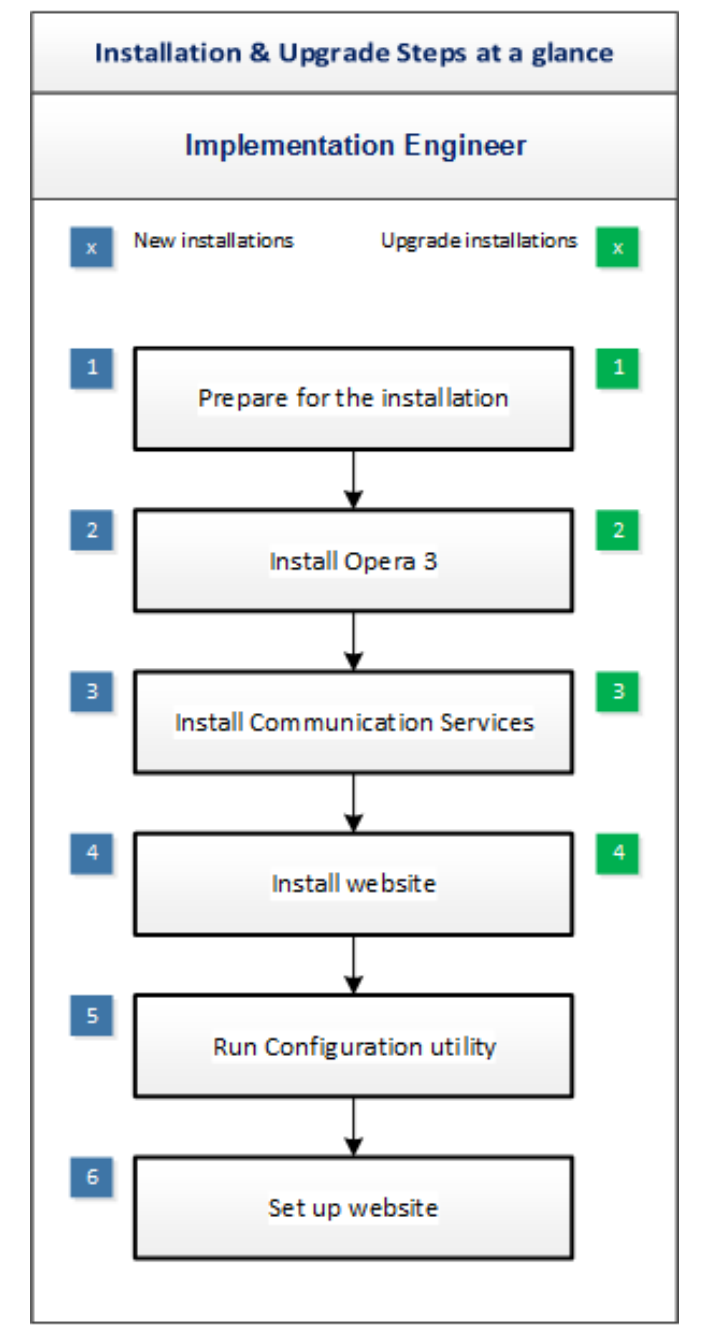

- For new installations, after step 6 is completed, Pegasus Web Xchange is configured. Opera 3 and the Pegasus Web Xchange services now need to be set up. Details for this are included in the **Pegasus Web Xchange - Services Setup guide** on the Pegasus Help Centre – [docs.pegasus.co.uk.](https://docs.pegasus.co.uk/)
- For upgrades, the website is ready for use after step 4.

# **Installation & Implementation Guide**

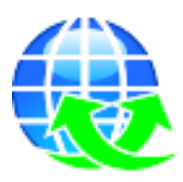

<span id="page-13-0"></span>**Installation Checklists**

# <span id="page-13-1"></span>**STEP 1: Prepare for the New Installation or Upgrade**

Before installing Opera 3 and Pegasus Web Xchange, consider these points and read the Appendix [A -Pre-Installation Preparation](#page-20-0) section.

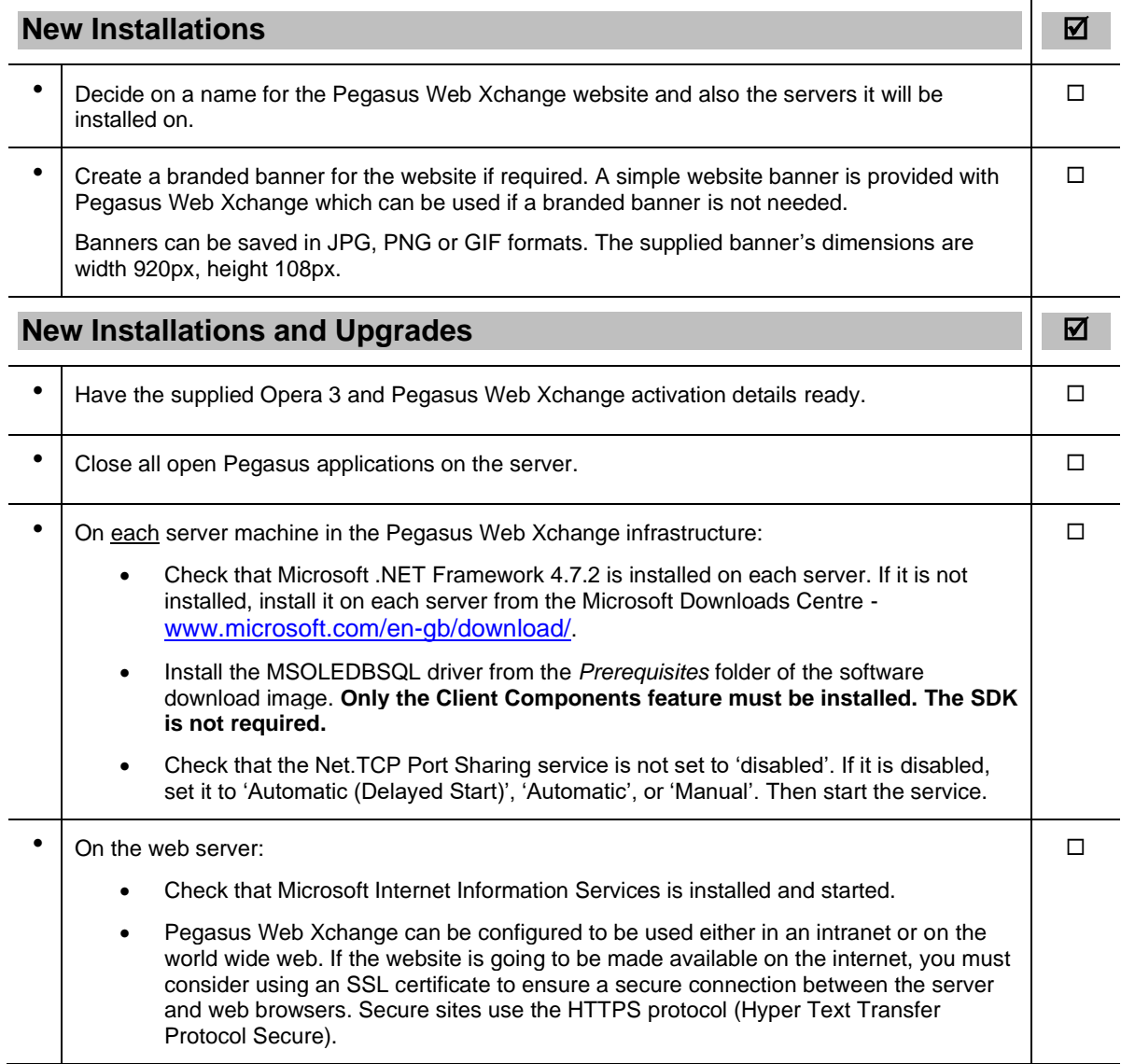

# <span id="page-14-0"></span>**STEP 2: Install Opera 3 (New & Upgrade Installations)**

The installation updates the machine's registry so the Opera 3 Server installation must be done at the server machine rather than from a remote PC.

**Note**: Full installation and upgrade instructions are detailed in the Opera 3 Installation Guide on the Pegasus Help Centre [\(docs.pegasus.co.uk\)](https://docs.pegasus.co.uk/Guides/Latest/Opera3/Installation_Guide.pdf).

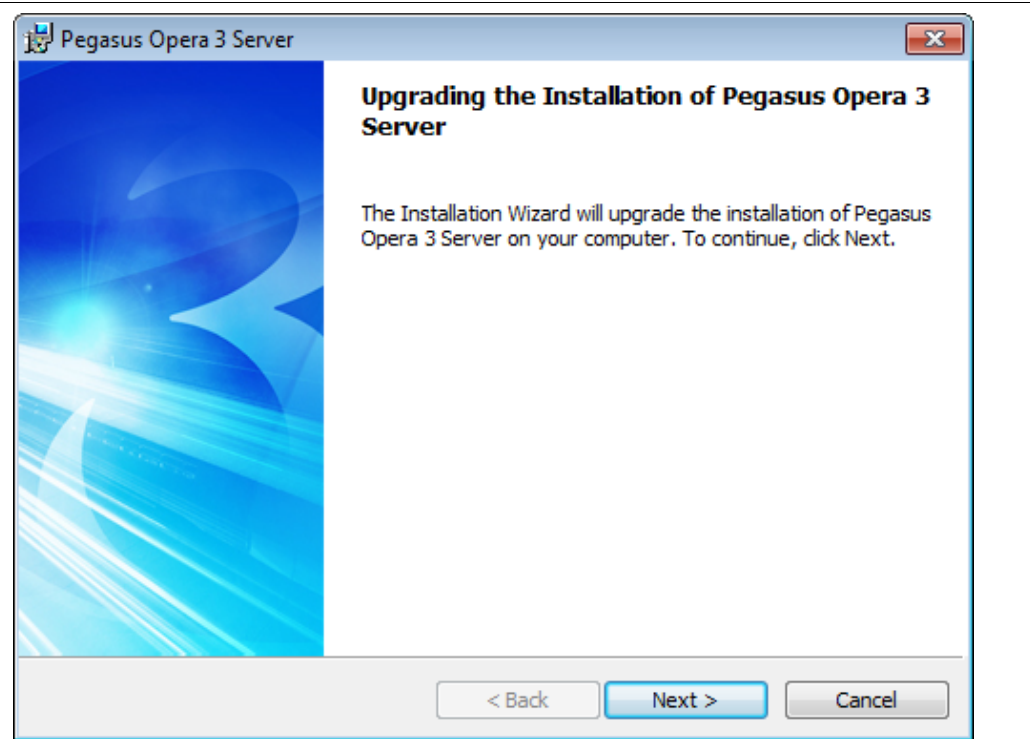

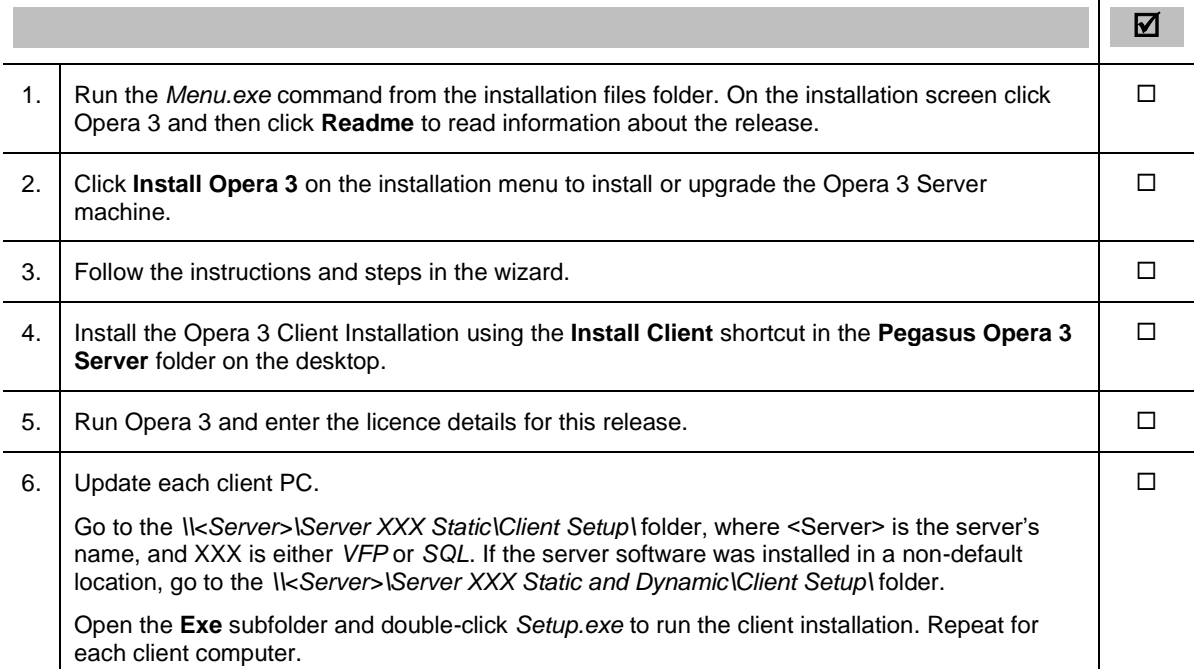

#### <span id="page-15-0"></span>**STEP 3: Install Web Xchange Communications Service (New & Upgrade Installations)**

Pegasus Web Xchange Communications Service enables the synchronisation of data used in the Pegasus Web Xchange services and Pegasus Opera 3. A Windows service is configured to run automatically once the Communications Service is installed. A shortcut is added to the **Start** button to view the guides and run the Configuration Utility.

**Important**: The Communications Service must be installed on each machine in the Pegasus Web Xchange infrastructure where Opera 3 and the IIS web server are installed. If a different machine is used for the SQL Server data store, it can optionally also be installed on that machine to speed up the communication.

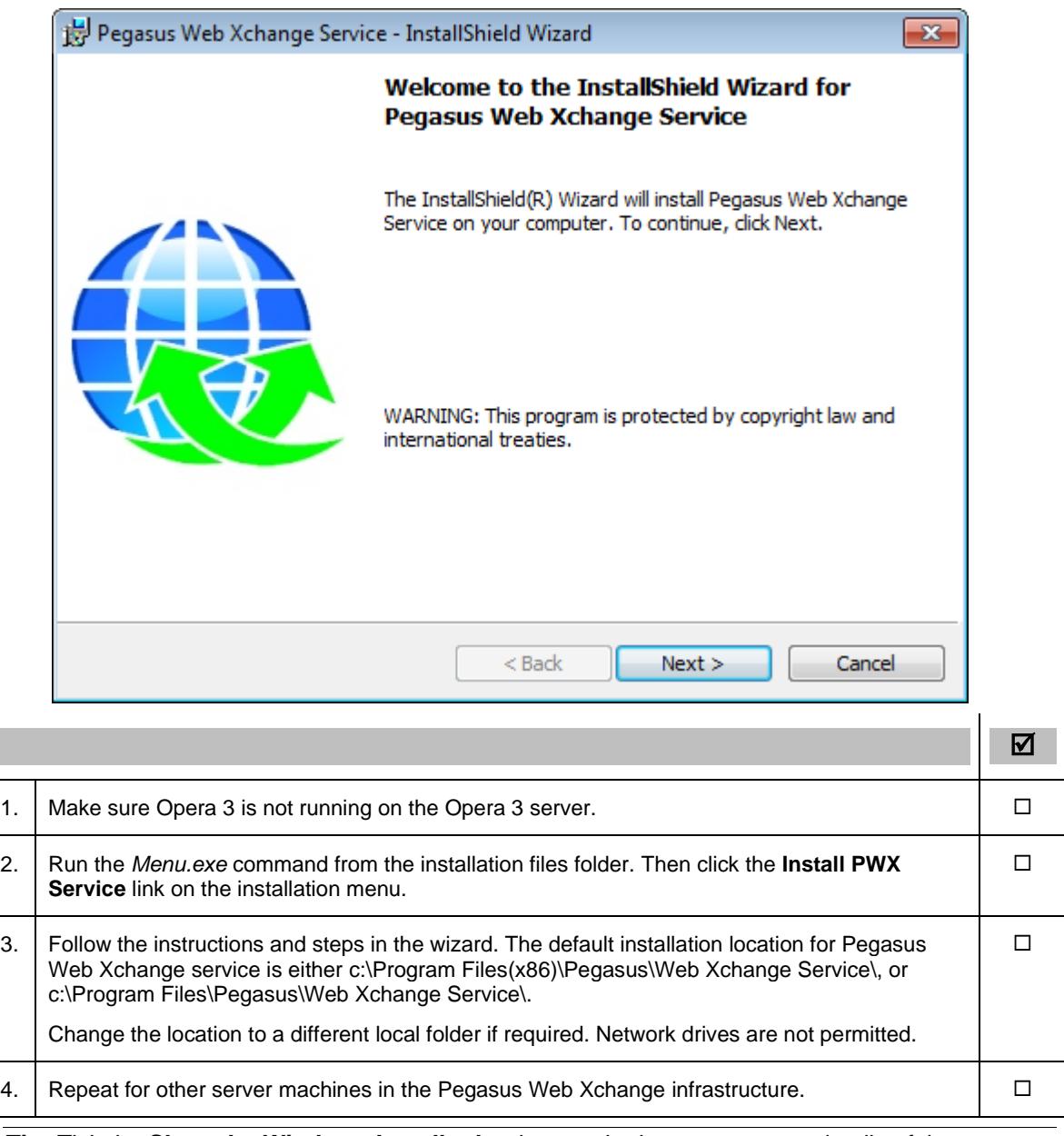

**Tip:** Tick the **Show the Windows Installer log** box on the last page to see details of the installation (available on some Windows editions).

# <span id="page-16-0"></span>**STEP 4: Install Web Xchange Website (New & Upgrade Installations)**

The Pegasus Web Xchange website includes various web pages, stylesheets, images and other files, installed in a number of folders. The installation also creates a website and an application pool for Pegasus Web Xchange in Microsoft Internet Information Services (IIS).

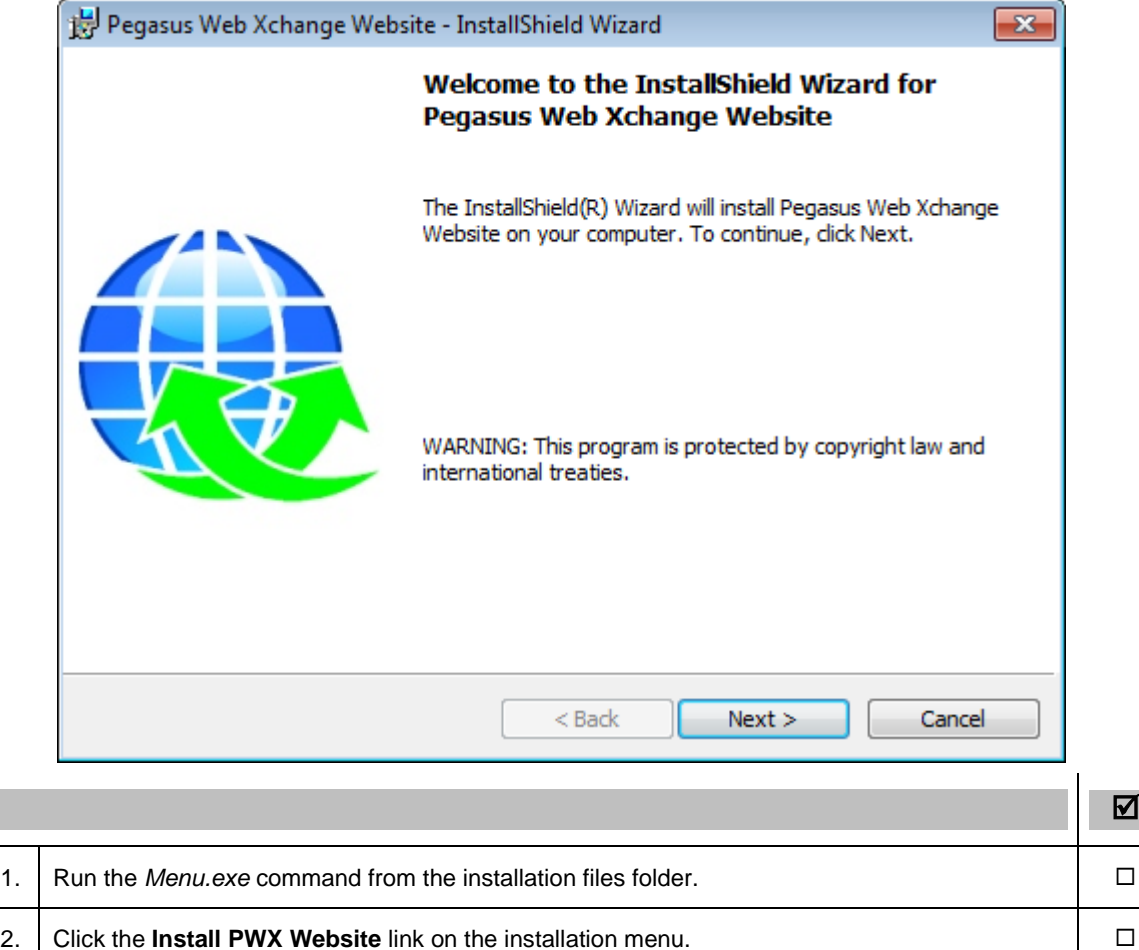

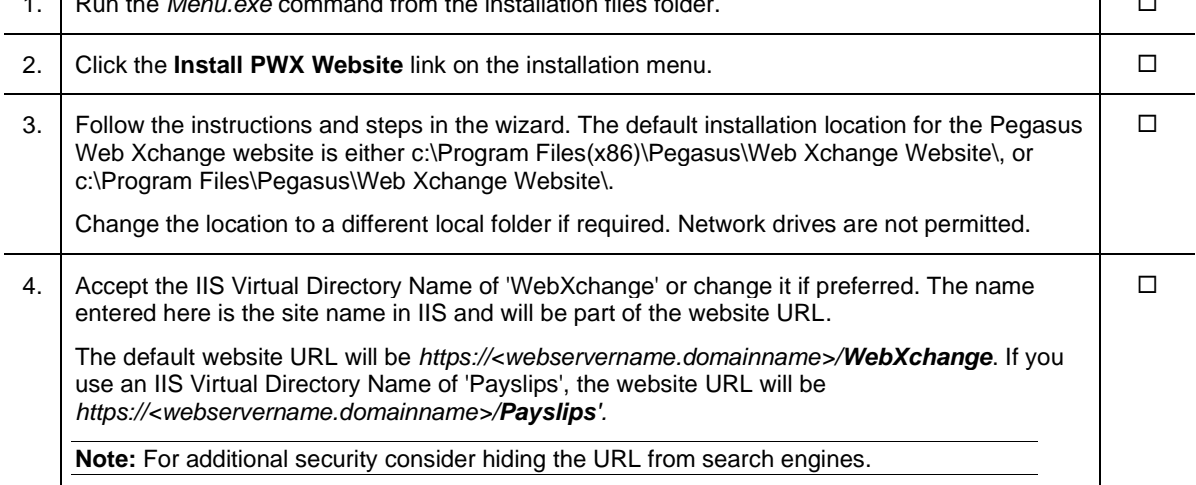

After installing Opera 3, Pegasus Web Xchange Communications Service and the website, the next step is to use a utility program to configure the Communications Service and then to set up the website. After these configuration steps the infrastructure for Pegasus Web Xchange will be complete and the services can now be set up.

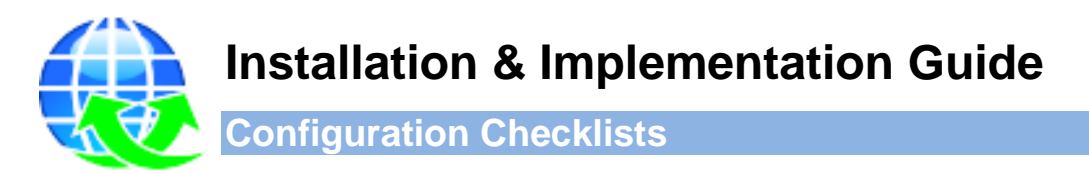

#### <span id="page-17-1"></span><span id="page-17-0"></span>**STEP 5: Configure Web Xchange Communications Service (New Installations)**

**Important**: It is a once-only process so you must make sure the details entered are correct.

The **Configuration Utility** supplied with Pegasus Web Xchange Communications Service is used to enter the activation key, the first website administrator's details, and the details of the machines and databases used for Opera 3, Microsoft SQL Server, and the Pegasus Web Xchange website.

**Important:** Make sure you use a secure email address for the administrator. Don't use an email address for an everyday user of the website. **Make a note of the website administrator user name and password. You must remember it to log on to the website.**

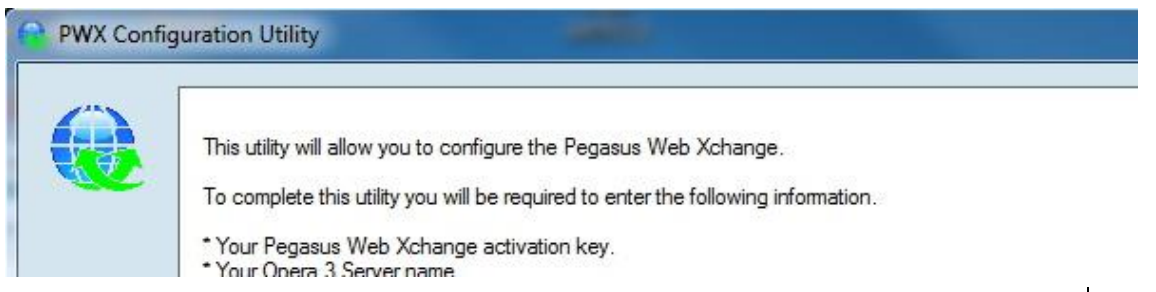

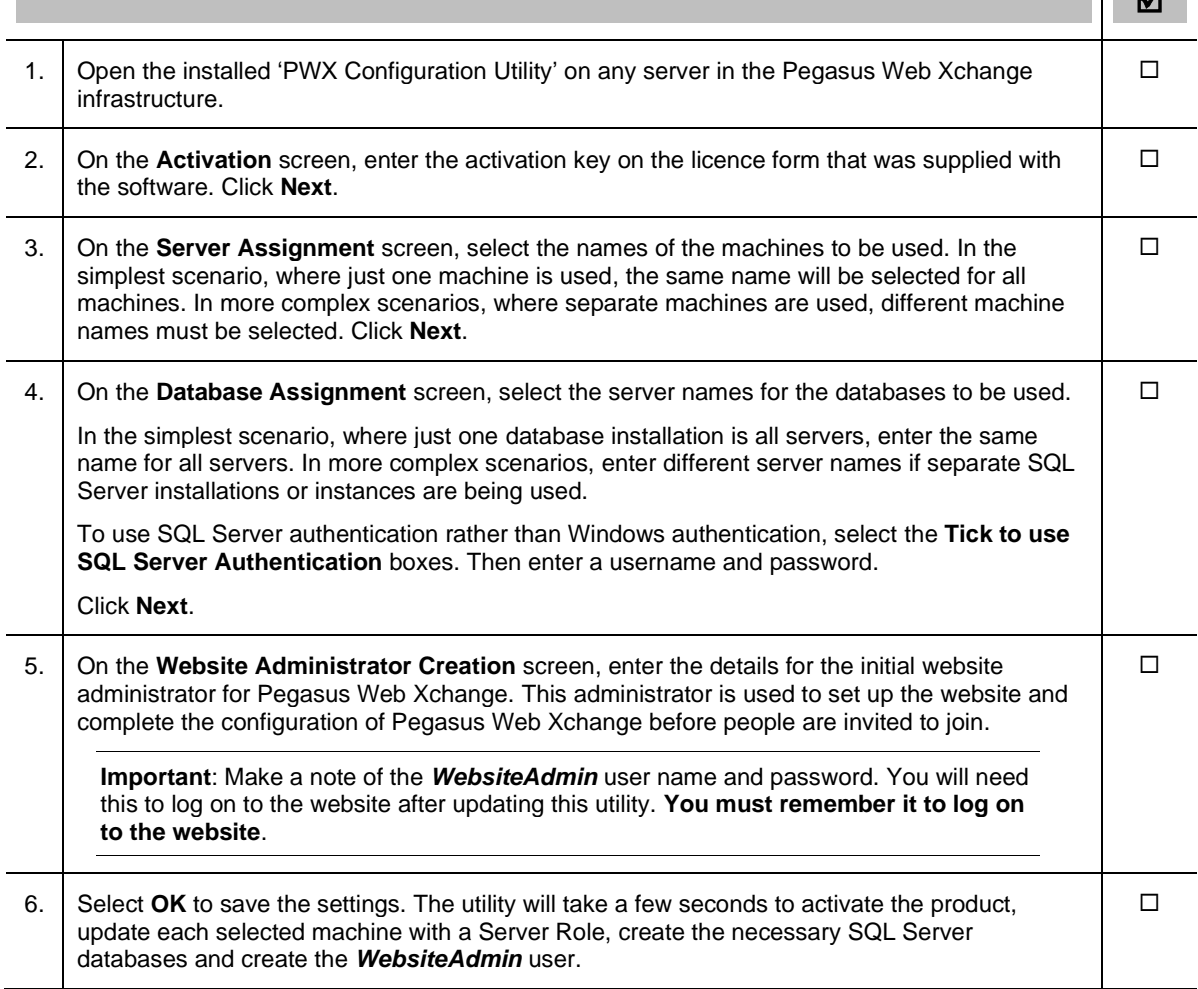

╹╿╷╒┪╷

# <span id="page-18-0"></span>**STEP 6: Configure Web Xchange Website (New Installations)**

After the Communications Service has been configured you must set up Website Administration on the Pegasus Web Xchange website using the website administrator set up in the step 5.

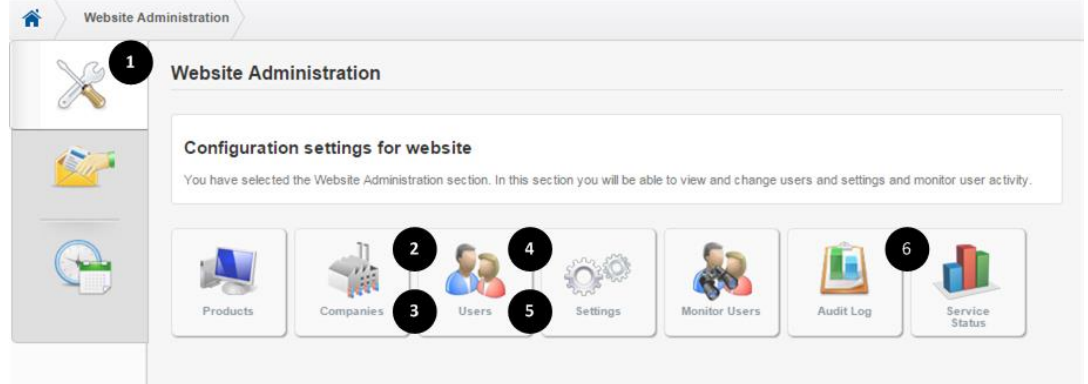

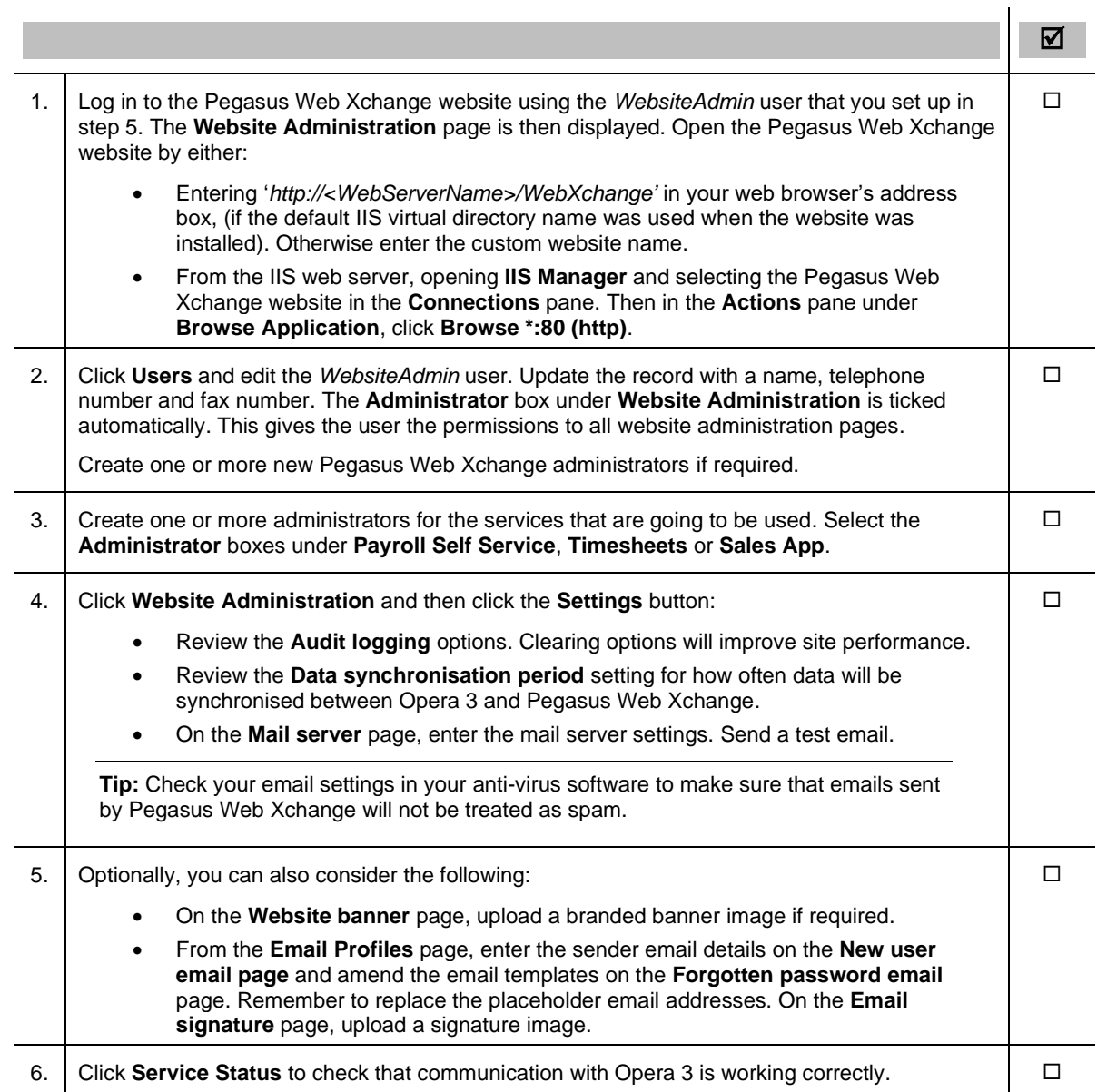

Now consider the points in the [Appendix B: Post-Installation Settings](#page-30-0) section and then use the **Pegasus Web Xchange - Services Setup Guide** to set up Payroll Self Service, Timesheets or Pegasus Mobile Sales.

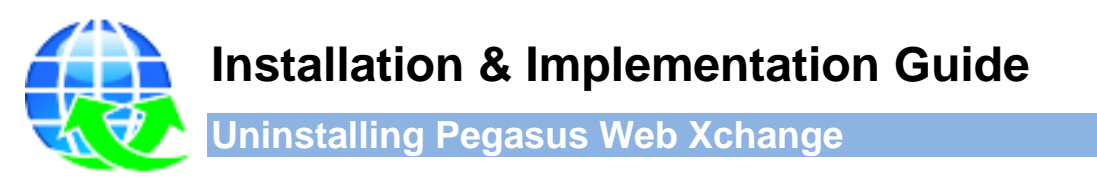

<span id="page-19-0"></span>The uninstall process for the Pegasus Web Xchange Communications Service and the website removes the installation files and folders from the 'Program Files' location.

The SQL Server databases used for Pegasus Web Xchange are not removed. You will need to remove these in Microsoft SQL Server after uninstalling the website and Communications Service.

#### <span id="page-19-1"></span>**To Remove the Website**

When the website is uninstalled the IIS settings will also be removed.

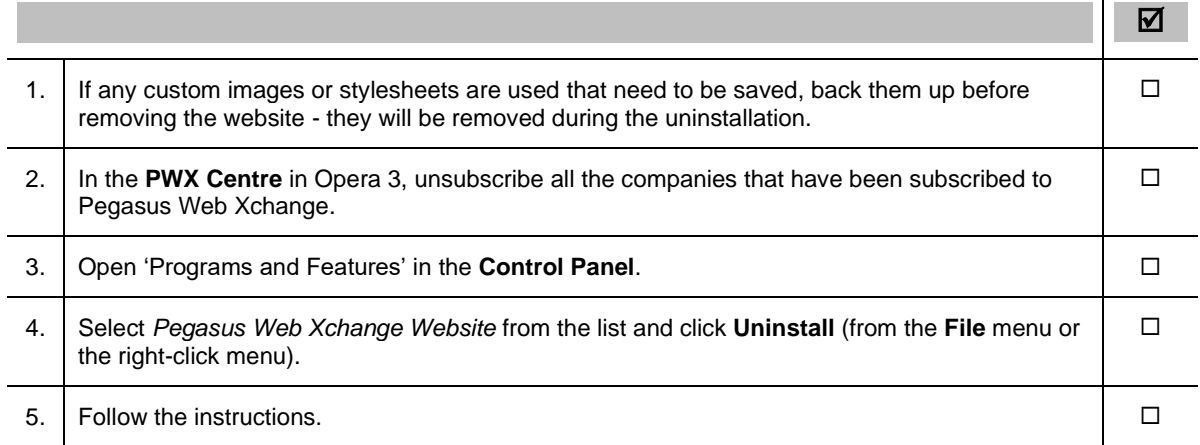

# <span id="page-19-2"></span>**To Remove the Communications Service**

When the website is uninstalled the Windows Service used for Pegasus Web Xchange will also be removed.

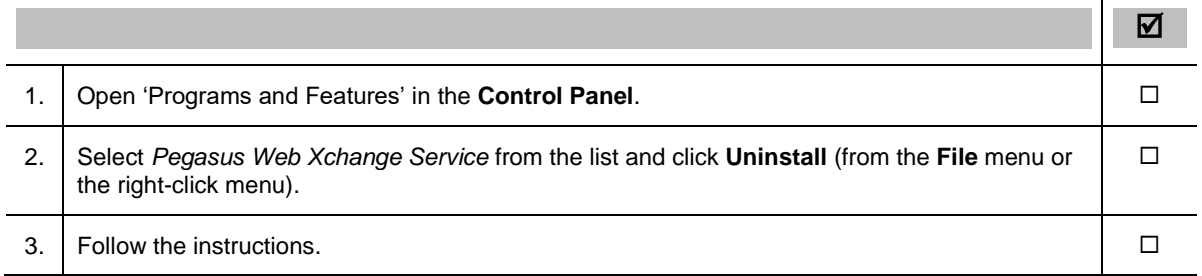

 $\overline{1}$ 

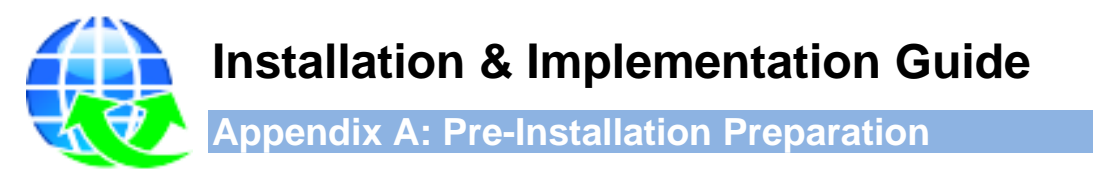

<span id="page-20-0"></span>This appendix describes the possible aspects of the technical environment that should be considered before installing and configuring Pegasus Web Xchange. The actual steps that need to be considered may be different depending on the Pegasus Web Xchange infrastructure being used.

**Note:** The default name for the Pegasus Web Xchange website is 'WebXchange'. If, during the installation of the Website you use another name, use that instead when following these details.

#### <span id="page-20-1"></span>**.Net Framework**

Microsoft .Net Framework must be installed on all of the Pegasus Web Xchange servers (see page 5 for version).

#### <span id="page-20-2"></span>**IP Addresses**

Except for a stand-alone demonstration installation, fixed IP addresses are strongly advised for the Pegasus Web Xchange Servers.

Where Pegasus Web Xchange servers are in different domains or workgroups it may not be possible for the various servers to resolve each other's names correctly via the DNS/Active Directory. It may be necessary to add the unresolvable machine names to the HOSTS file on the other servers. This file requires fixed IP addresses.

# <span id="page-20-3"></span>**IIS (Internet Information Services)**

Before Pegasus Web Xchange is installed Internet Information Services must be enabled, configured appropriately for the operating system being used, and then started on the web server.

This article may be useful for understanding IIS: [www.iis.net/learn/get-started/planning-your-iis](http://www.iis.net/learn/get-started/planning-your-iis-architecture/understanding-sites-applications-and-virtual-directories-on-iis#Sites)[architecture/understanding-sites-applications-and-virtual-directories-on-iis#Sites](http://www.iis.net/learn/get-started/planning-your-iis-architecture/understanding-sites-applications-and-virtual-directories-on-iis#Sites)

#### **Windows Servers**

The following versions of Windows Server are supported.

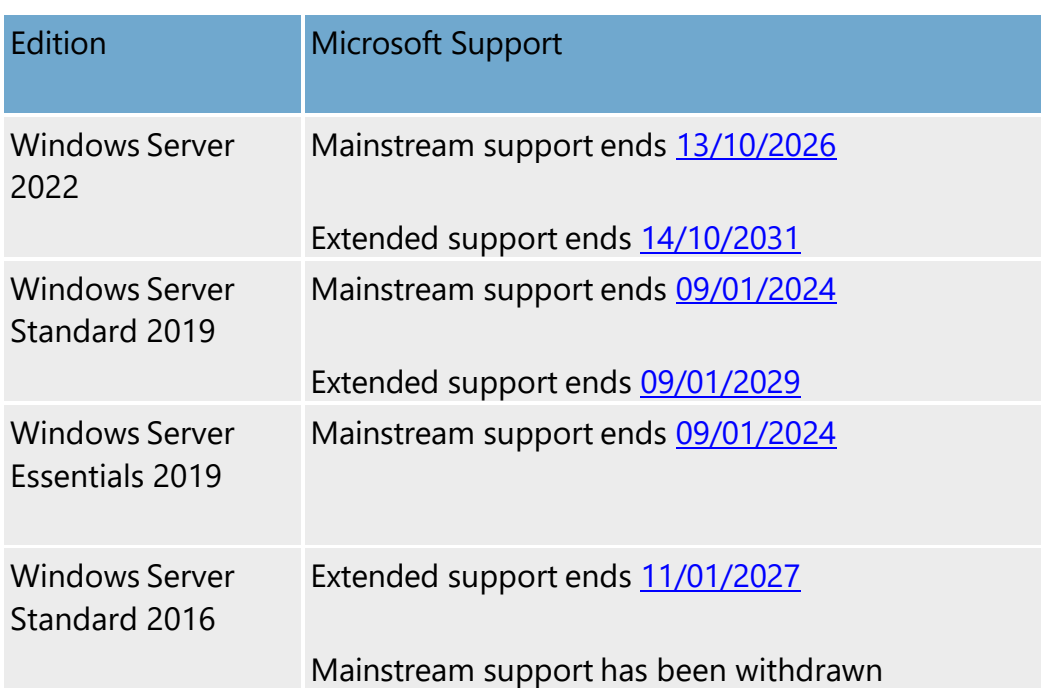

#### **Windows Server 2022**

Make sure that at least the following roles are selected:

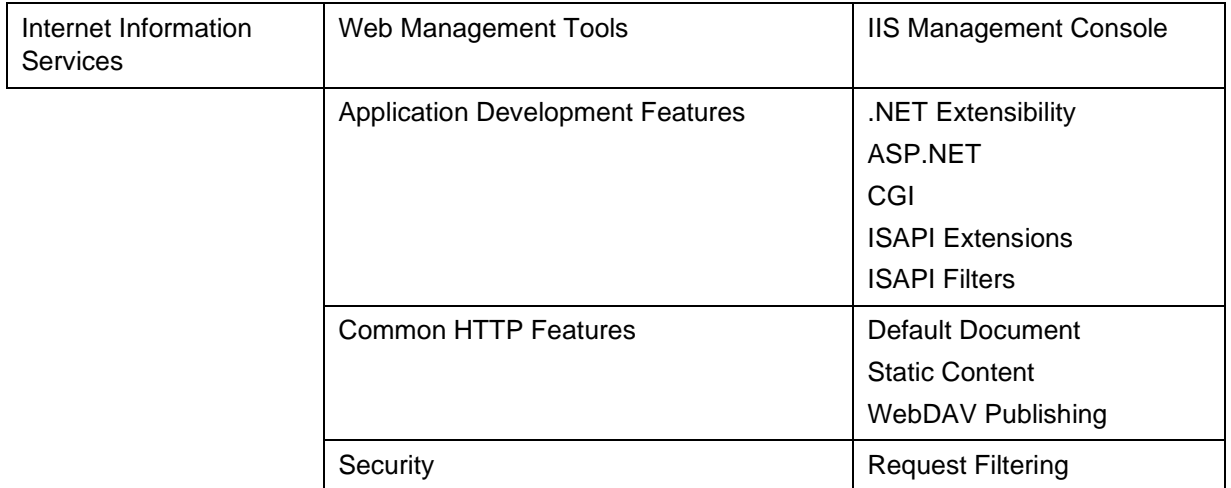

#### **Windows Server 2019**

Using Server Manager, make sure that at least the following options are selected:

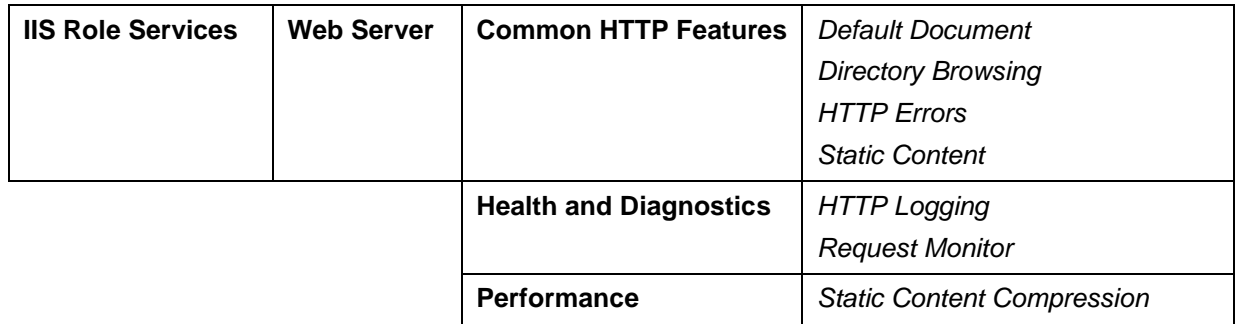

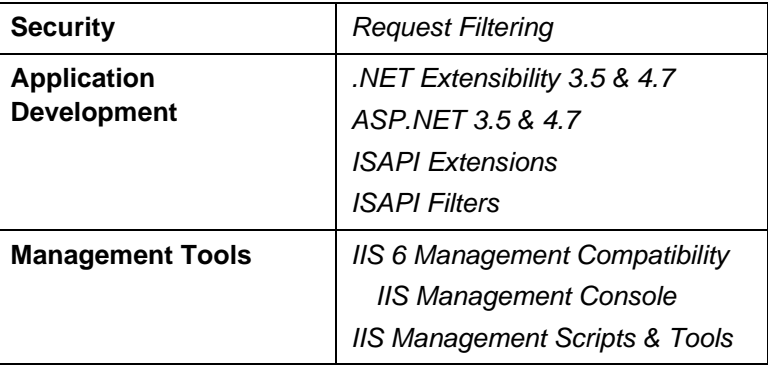

#### **Windows Server 2016**

Using Server Manager, make sure that at least the following options are selected:

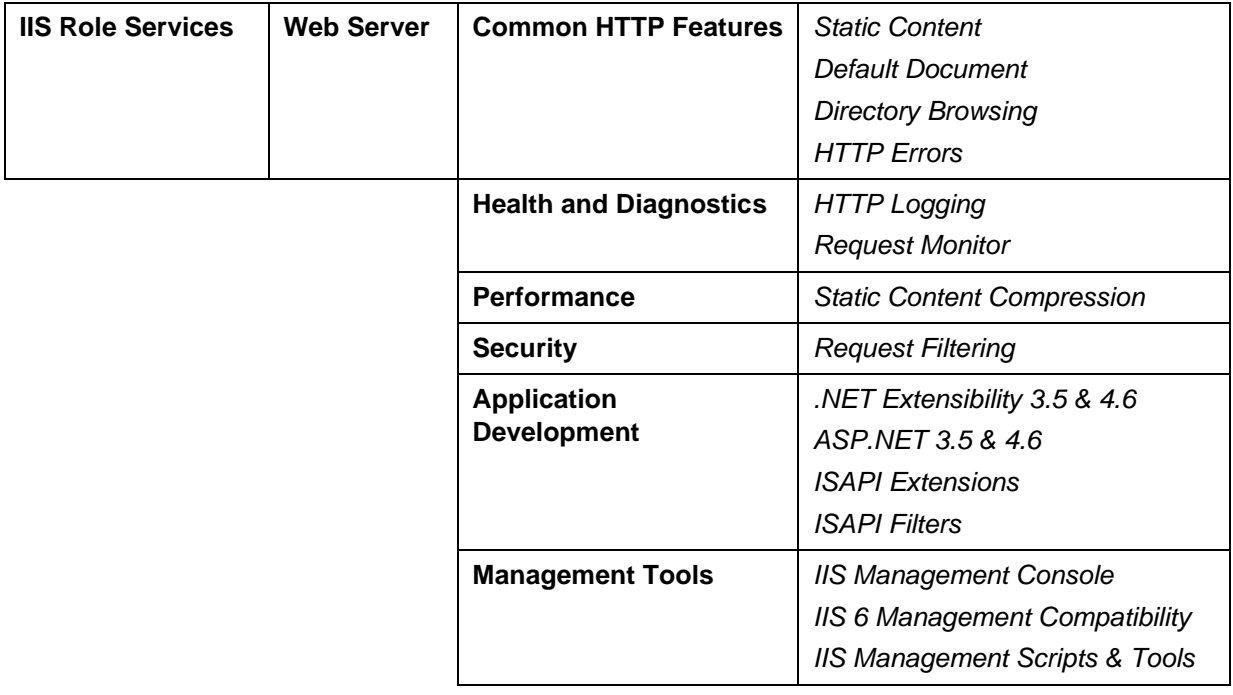

#### **Windows 11**

The following versions of Windows 11 (Enterprise and Pro) are supported.

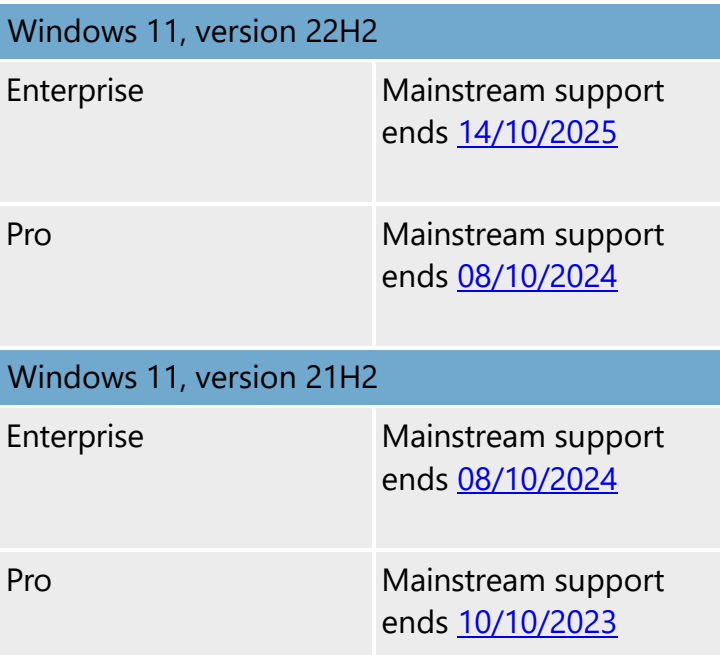

Make sure that at least the following options are selected:

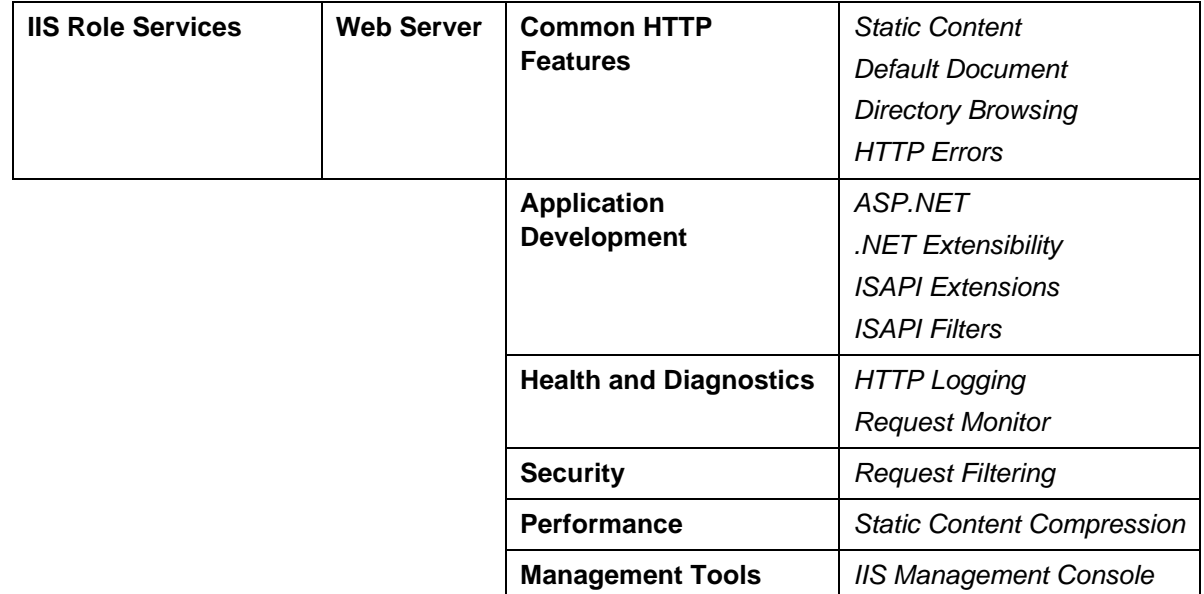

#### **Windows 10**

The following versions of Windows 10 (Enterprise and Pro) are supported.

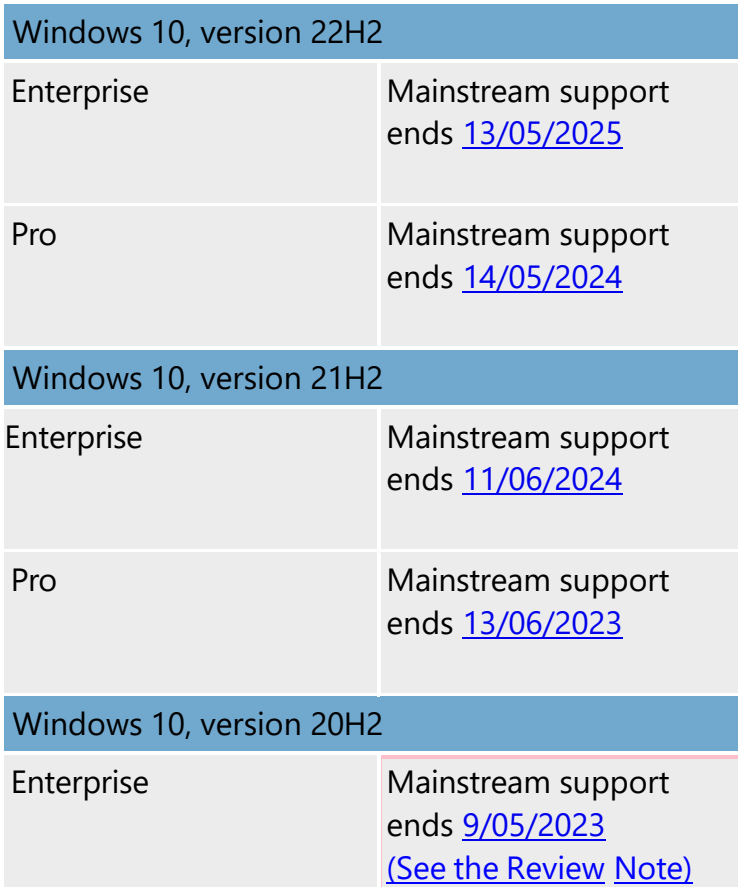

Make sure that at least the following options are selected:

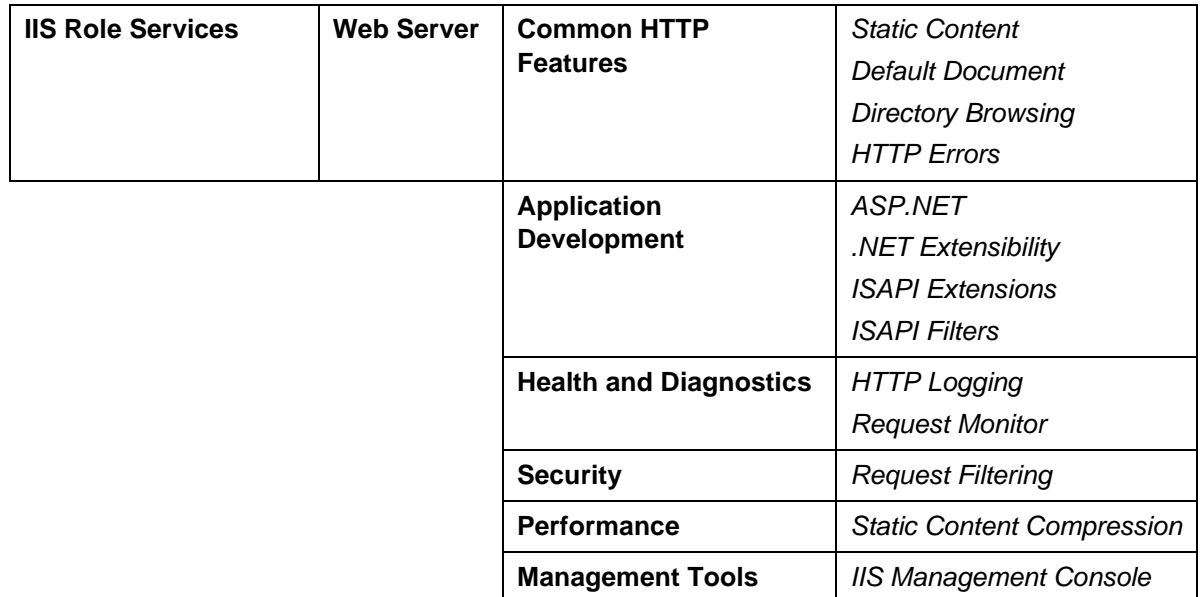

# <span id="page-25-0"></span>**The Importance of Port 80**

For existing installations of IIS, use 'IIS Manager' to check the site that is bound to port 80. The WebXchange website is created under this site. If there are no websites currently bound to port 80 a new one called 'PWXSite' will be created and the WebXchange application will be created under this.

#### <span id="page-25-1"></span>**HTTPS and SSL**

It is strongly recommended that secure HTTP (HTTPS) is used for WebXchange, whether this is for intranet or Internet usage. When a web browser connects to a webserver using HTTP, it is possible for the data that travels over the network to be intercepted and read by a third party. Connections using HTTPS automatically encrypt and decrypt the data at each end of the connection, so if a third party intercepts the data it is unreadable.

In order to enable HTTPS on the webserver, you need to obtain, install and configure a SSL certificate. This is the key that lets the web browser positively identify the server and so allows the connection to be secured.

#### **Obtaining SSL Certificates**

This will need to be done several weeks before going live because the validation process can take some time. The company that you are obtaining the certificate from will need to validate your company's details before they are allowed to issue the certificate. While certificates are valid worldwide, the validation process may have to be performed in the United Kingdom.

There are a number of SSL certificate providers available. Two of the most commonly used providers are:

- [www.globalsign.co.uk/ssl/](https://www.globalsign.co.uk/ssl/)
- [www.symantec.com/en/uk/verisign/ssl-certificates.](https://www.symantec.com/en/uk/verisign/ssl-certificates)

# <span id="page-26-0"></span>**SQL Server**

Every Pegasus Web Xchange server needs to connect to each of the Pegasus Web Xchange databases. To achieve this you need to configure both the Windows Firewall, and SQL Server on all of the machines running it.

Additionally if Opera 3 SQL is used the Pegasus Web Xchange Communications Service on the Opera 3 Server machine will need to access the company databases. These MSDN articles may be useful for installing Microsoft SQL Server:

[Hardware and Software Requirements for Installing SQL Server 2012](https://msdn.microsoft.com/en-gb/library/ms143506%28v=sql.110%29.aspx)

[Hardware and Software Requirements for Installing SQL Server 2014](https://msdn.microsoft.com/en-gb/library/ms143506%28v=sql.120%29.aspx)

[Hardware and Software Requirements for Installing SQL Server 2016](https://docs.microsoft.com/en-us/sql/sql-server/install/hardware-and-software-requirements-for-installing-sql-server?view=sql-server-2016)

[Hardware and Software Requirements for Installing SQL Server 2017](https://docs.microsoft.com/en-us/sql/sql-server/install/hardware-and-software-requirements-for-installing-sql-server?view=sql-server-2017)

#### **SQL Server Configuration Manager**

In SQL Server Configuration Manager consider the following:

- Ensure the TCP/IP protocol is enabled for MSSQLSERVER (or the appropriate instance).
- If SQL Server Express is in use:
	- $\circ$  Disable all of the dynamic ports and use a fixed port number (this is required in order to open the appropriate firewall port later).
	- $\circ$  Note the TCP Port number in use (usually 1433) needed to configure the firewall.
- When connecting to an instanced SQL Server, the database driver will attempt to discover the actual TCP port number to be used for data connections, by initially querying the server on UDP port 1434. If this does not work, or if a non-standard port is used for the default instance, this will need to be entered into the Pegasus Web Xchange Configuration Utility using the format 'Server,Port', for example 'mysqlserver,9876'.

#### **SQL Server Management Studio**

The required settings depend on whether Pegasus Web Xchange is using either:

- Windows Authentication mode where the Windows User account is used to connect to SQL Server or
- SQL Server Authentication mode where a SQL Server login name and password are used to connect to SQL Server.

**Note**: SQL Server Authentication mode must be used if the Pegasus Web Xchange Servers are on multiple domains or one of Pegasus Web Xchange Servers is in a workgroup.

#### **Windows Authentication mode**

The Pegasus Web Xchange Communications Service runs as the Local System account in Microsoft Windows on all machines in the Pegasus Web Xchange infrastructure. The Workflow Service runs under the same account but only runs on the machine in the Pegasus Web Xchange infrastructure with the storage role.

This Windows account is listed as NT AUTHORITY\SYSTEM in SQL Server. This login must be granted the **dbcreator** server role.

In a multi-server setup, the SYSTEM accounts of the other Pegasus Web Xchange Servers must also be setup in the same way. This is also required where the SQL Server is a standalone machine that does not have Pegasus Web Xchange Server installed. This is done by adding those computers to the SQL Server Logins.

To add a computer you must use a login name of "*domain*/*computer*\$", e.g. CORPDOMAIN/SERVER2\$.

#### **SQL Server Authentication mode**

**Note**: Do not use the sa Login for Pegasus Web Xchange as this account has very broad permissions. For security reasons, it is advisable that each SQL Server uses a different SQL Login name and password.

Add a new Login using SQL Server authentication and grant it the **dbcreator** Server Role. Password expiration should be turned off.

If you want to use an existing SQL Login, then you should do the following, so that the logins are truly identical:

Where multiple SQL Servers are used simply having the same username and password is not sufficient, they need the same SID (Security Identity). Create the Login on one of the SQL Servers normally and determine the SID that was automatically generated for it, by running the following query.

select sid,name from sys.syslogins where name = *'mylogin'*

On the other SQL Servers, create the same login using the previously determined SID, by running the following statement.

> create login [*mylogin*] with password=*'mypass*"', SID=*0x5099062C997BED4A9690B0775FEC96E9*  SID from above

After these logins have been created, they can be edited normally by using SQL Server Management Studio.

#### **Opera 3 SQL Databases**

If you are running Opera 3 SQL, then the Pegasus Web Xchange Service running on the Opera 3 Server will need access to the company data.

If Opera 3 SQL Company databases are located on the Opera 3 Server

The PWX Service runs as the Local System account in Windows. This Windows account is listed as NT AUTHORITY\SYSTEM in SQL Server. This Login must be allowed to access the SQL Databases.

If Opera 3 SQL Company databases are located on a different Opera 3 Server

The SYSTEM account of the PWX Server that also hosts Opera 3 SQL machine needs to access the company databases. This is done by adding the SYSTEM account of that PWX Server to the SQL Server Logins where the Company data resides. To add a computer you must use a login name of "*domain*/*computer*\$", e.g. CORPDOMAIN/SERVER2\$.

#### <span id="page-27-0"></span>**SMTP Email Server**

In order to configure the mail server settings in Pegasus Web Xchange after the installation, you will first need to find out the appropriate SMTP (Simple Mail Transfer Protocol) settings in order to communicate with the mail server.

The mail server may need configuring to allow emails to be sent to it from the Pegasus Web Xchange server that hosts the Pegasus Web Xchange website. Instructions for this vary based on the type and version of the Mail Server software, so we cannot give exact instructions here.

#### <span id="page-27-1"></span>**Firewall Settings**

You must consider firewall settings for SQL Server and Pegasus Web Xchange. Pegasus Web Xchange uses both TCP (Transmission Control Protocol) and UDP (User Datagram Protocol) communication sockets. TCP and UDP port numbers must be made available for SQL Server and Pegasus Web Xchange.

#### **SQL Server**

On the SQL Server allow TCP port 1433 in the incoming rules. If a non-standard port has been used, allow that port number instead. SQL Server connections also use UDP port 1434 in order to determine which actual port is used when non-default instances are connected to. In other words the SQL Server driver connects to this port on the target server to find out the actual TCP port number to use when resolving an instance name.

**Tip:** It is advisable at this point to test that all SQL Servers can be connected to from all Pegasus Web Xchange servers.

#### **Pegasus Web Xchange**

On all of the Pegasus Web Xchange Server(s), allow both TCP port 51918 and UDP port 51919 in the incoming rules.

Pegasus Web Xchange Servers listen for instructions on TCP port 51918. This is used for server-toserver communications, the Opera 3 client DLL, and the Pegasus Web Xchange Configuration Utility and the Pegasus Web Xchange Info Tool.

Additionally the Pegasus Web Xchange Servers also communicate on UDP port 51919. This is used to provide the drop-down lists of known Pegasus Web Xchange Servers in the Configuration Utility, and is also used to detect if active PWX Servers go offline.

Pegasus Web Xchange Servers also communicate on TCP port 51922 in the incoming and outgoing rules. This is used to provide the Pegasus Workflow Service for PWX Timesheets.

**Note:** UDP broadcasts are blocked by routers.

#### **SMTP Email Server**

The mail server may need to open up the SMTP port if it has not previously been used, or if it was previously used, but was restricted to certain machines. On the mail server, allow TCP port 25 (for the Pegasus Web Xchange Website Server) in the incoming rules. Port 25 is the default - change as required if the mail server uses a different port number.

#### **Firewall Ports Summary**

 $\mathbf{r}$ 

None of these are required for a stand-alone demonstration installation. All the outgoing ports are open by default so do not need to be configured. They are only included in this list for completeness and to aid in troubleshooting.  $\mathbf{r}$  $\mathbf{r}$ 

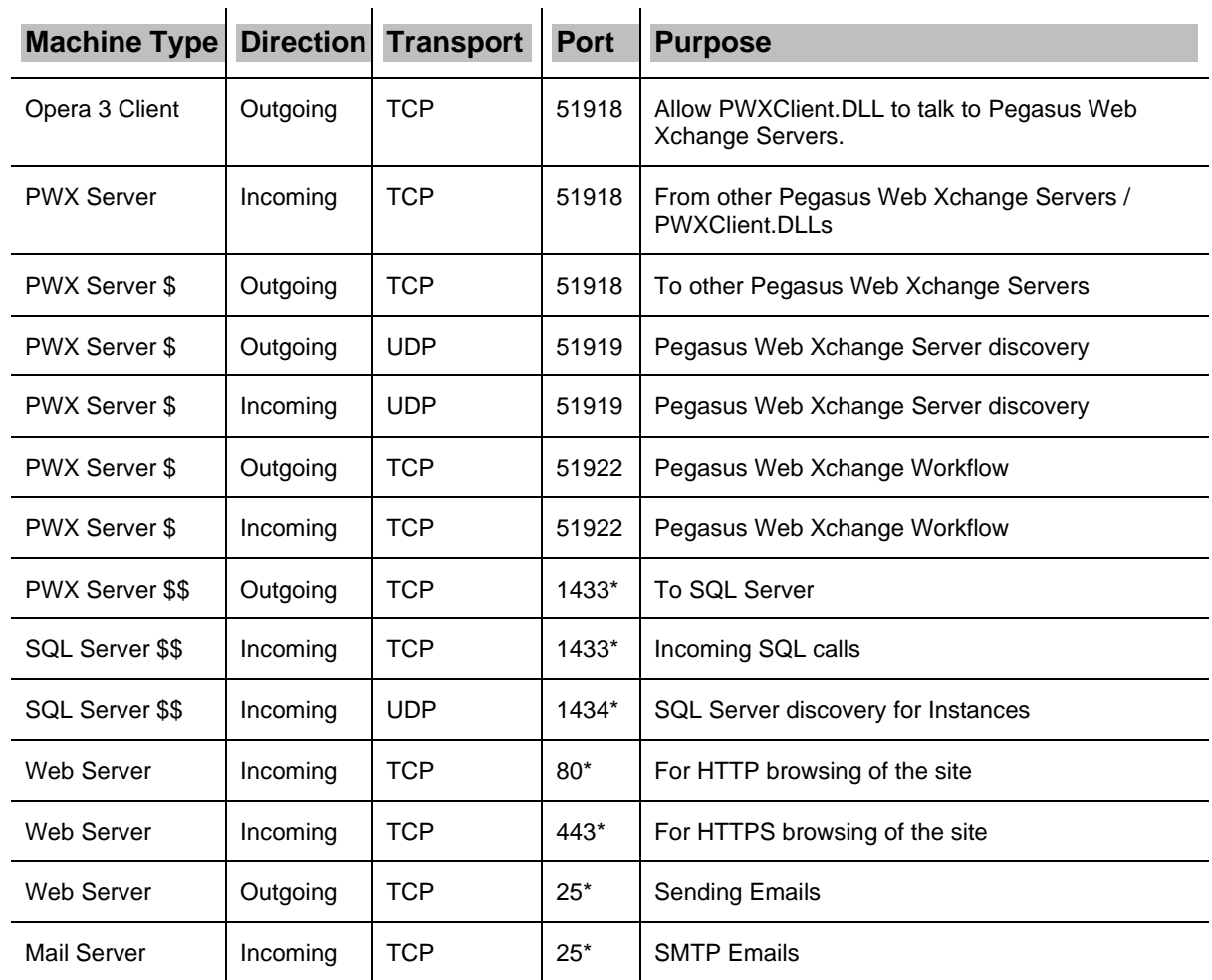

\* These are the default ports for these services.

\$ These can be omitted if there is only one PWX Server.

\$\$ These can also be omitted if there is only one PWX Server **and** it also hosts the only SQL Server used by the PWX databases.

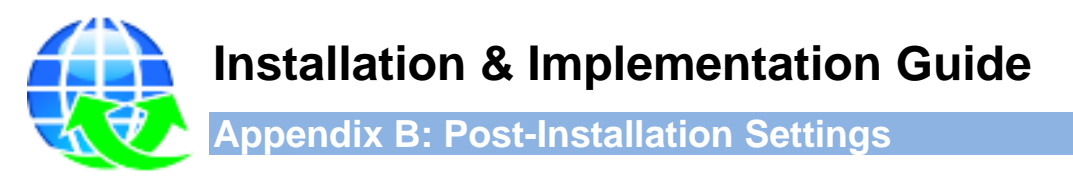

<span id="page-30-0"></span>This appendix describes the possible aspects of the technical environment that should be considered after installing and configuring Pegasus Web Xchange. The actual steps that need to be considered may be different depending on the Pegasus Web Xchange infrastructure being used.

The default name for the Pegasus Web Xchange website is 'WebXchange'. If, during the installation of the Website you use another name, use that instead when following these details.

#### <span id="page-30-1"></span>**IIS with HTTPS**

This step is only required if the website is to be secured using HTTPS/SSL.

#### **Install the certificate**

In Internet Information Services (IIS) Manager, select the server (the top level under **Connections**), open **Server Certificates** from the middle pane. Select **Import** under **Actions** in the right pane.

#### **Securing the WebXchange**

By default Pegasus Web Xchange is installed in the site that is bound to Port 80 (http).

- 1. If that site is already also bound to Port 443 (https), we just need to restrict Pegasus Web Xchange to SSL only.
- 2. If you already have a separate site that is bound to Port 443 (https), we need to move Pegasus Web Xchange to that https site, and restrict Pegasus Web Xchange to SSL only.
- 3. Otherwise, we need to setup https on the Site where Pegasus Web Xchange is installed, then restrict Pegasus Web Xchange to SSL only.

#### **Restricting Pegasus Web Xchange to SSL only (if another site already supports HTTPS)**

- 1. In the **Connections** tree, select the WebXchange application.
- 2. Open **SSL Settings** from the middle pane.
- 3. Tick the **Require SSL** option and click **Apply** in the right pane.

#### **Moving Pegasus Web Xchange to an existing secure site**

- 1. In the **Connections** tree, select the WebXchange application. Right-click and **Remove**.
- 2. In the **Connections** tree, select the site where you want to add it to. Right-click and click **Add Application** and use the following settings:

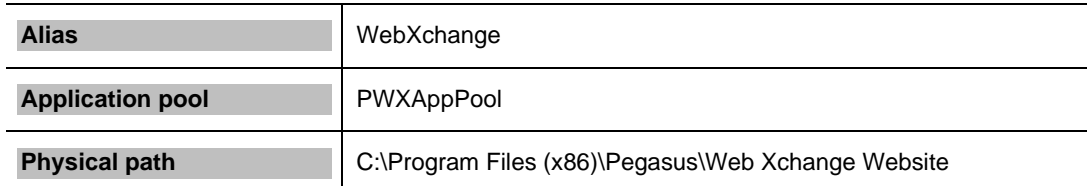

- 3. In the **Connections** tree, select the WebXchange application.
- 4. Open **SSL Settings**.
- 5. Tick the **Require SSL** option and click **Apply** in the right pane.

#### **Setup HTTPS on the existing site**

- 1. In the **Connections** tree, select the site where WebXchange is located.
- 2. Right-click and click **Edit Bindings**…
- 3. Click **Add** and use the following settings:

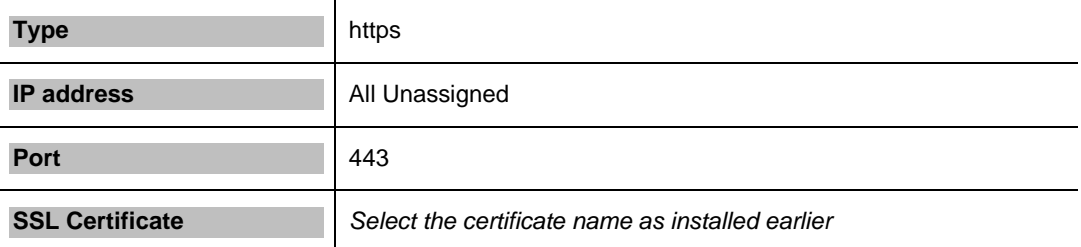

- 4. Click **Close**
- 5. In the **Connections** tree, select the WebXchange application.
- 6. Open **SSL Settings**.
- 7. Tick the **Require SSL** option and click **Apply** in the right pane.

**Important:** Check these settings again after upgrading from an earlier version of the Pegasus Web Xchange website. They may be changed by the upgrade program.

#### <span id="page-31-0"></span>**Firewall Settings for IIS**

The settings depend on whether WebXchange is to be accessed over HTTP or HTTPS.

#### For HTTP

On the **IIS Server**, allow TCP port 80 in the incoming rules. There may already be a rule for this called something like 'World Wide Web Services (HTTP Traffic-In)'.

#### For HTTPS

On the **IIS Server**, allow TCP port 443 in the incoming rules. There may already be a rule for this called 'World Wide Web Services (HTTP Traffic-In)'.

#### <span id="page-31-1"></span>**Router Settings**

If Internet access is required for WebXchange, then the internet router for the company will have to be configured to route incoming traffic on TCP port 80, or 443 (as appropriate) to the IIS Server where WebXchange is located. This is known as port forwarding.

Refer to the router's user guide for instructions.

#### <span id="page-31-2"></span>**SQL Server**

Once the SQL Server databases have been created, it is possible to reduce the permissions of the logins used for Pegasus Web Xchange.

- The **dbcreator** Server Role may be removed from all the logins.
- Ensure that each of the logins has their user mapping set so that they are set as **dbowner** for each of the Pegasus Web Xchange databases.

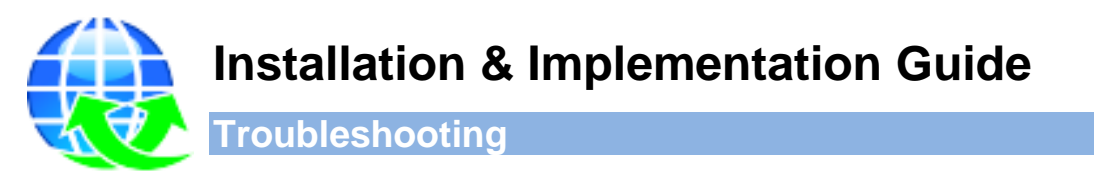

<span id="page-32-0"></span>This section includes solutions for specific installation and implementation issues.

#### <span id="page-32-1"></span>**The file web.sitemap required by XmlSiteMapProvider does not exist**

This error can happen if Pegasus Web Xchange could not be installed under the default website node in Internet Information Services (IIS) using port 80. In this situation Pegasus Web Xchange is installed under its own website in IIS called 'PWX' using a different port number but a physical path could not be entered for the site. To fix the error a path must be entered using an empty folder on the web server.

- 1. Create a folder on the PWX Website server, for example C:\TempPWX\.
- 2. In IIS Manager:
	- i. Select the PWX website and select **Basic Settings** under **Actions**.
	- ii. Set the **Physical Path** to the folder just created and click **OK**.
	- iii. Restart the website.

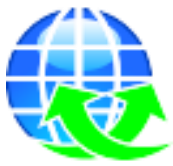

<span id="page-33-0"></span>**Glossary**

# **Installation & Implementation Guide**

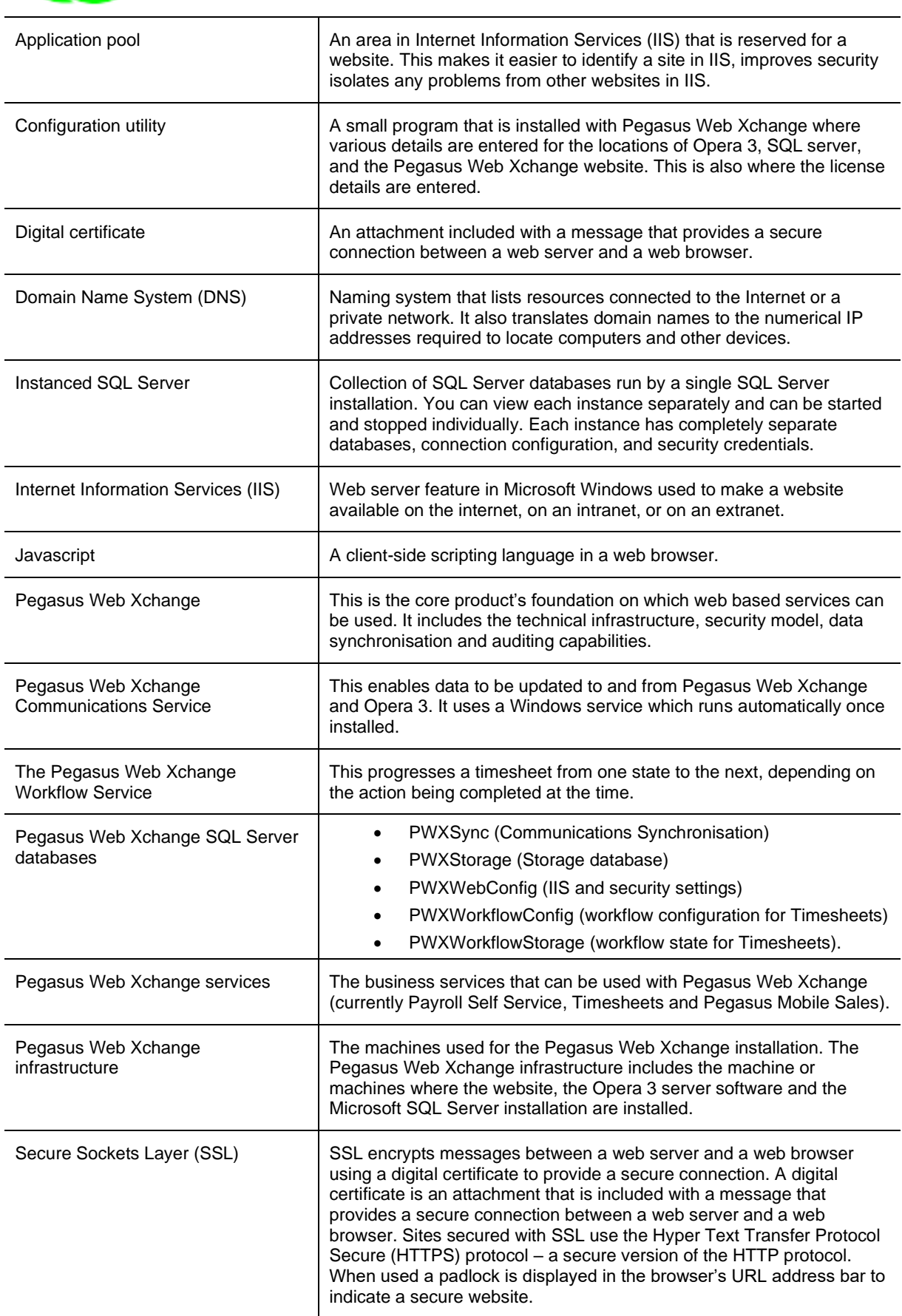

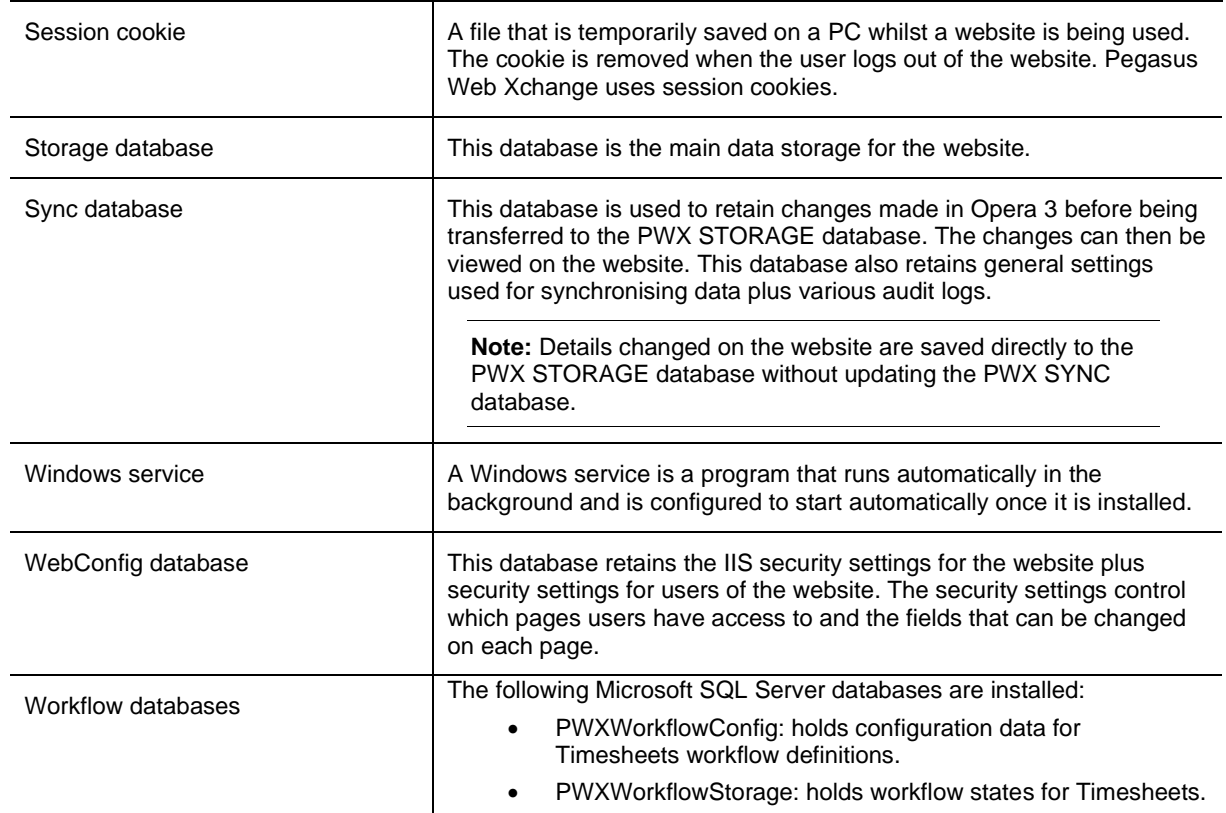